**Prestation électronique de services pour l'inventaire québécois des émissions atmosphériques (PES-IQEA)**

**Démarche pas à pas pour une déclaration électronique**

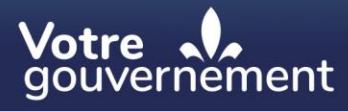

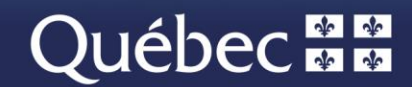

# **Table des matières**

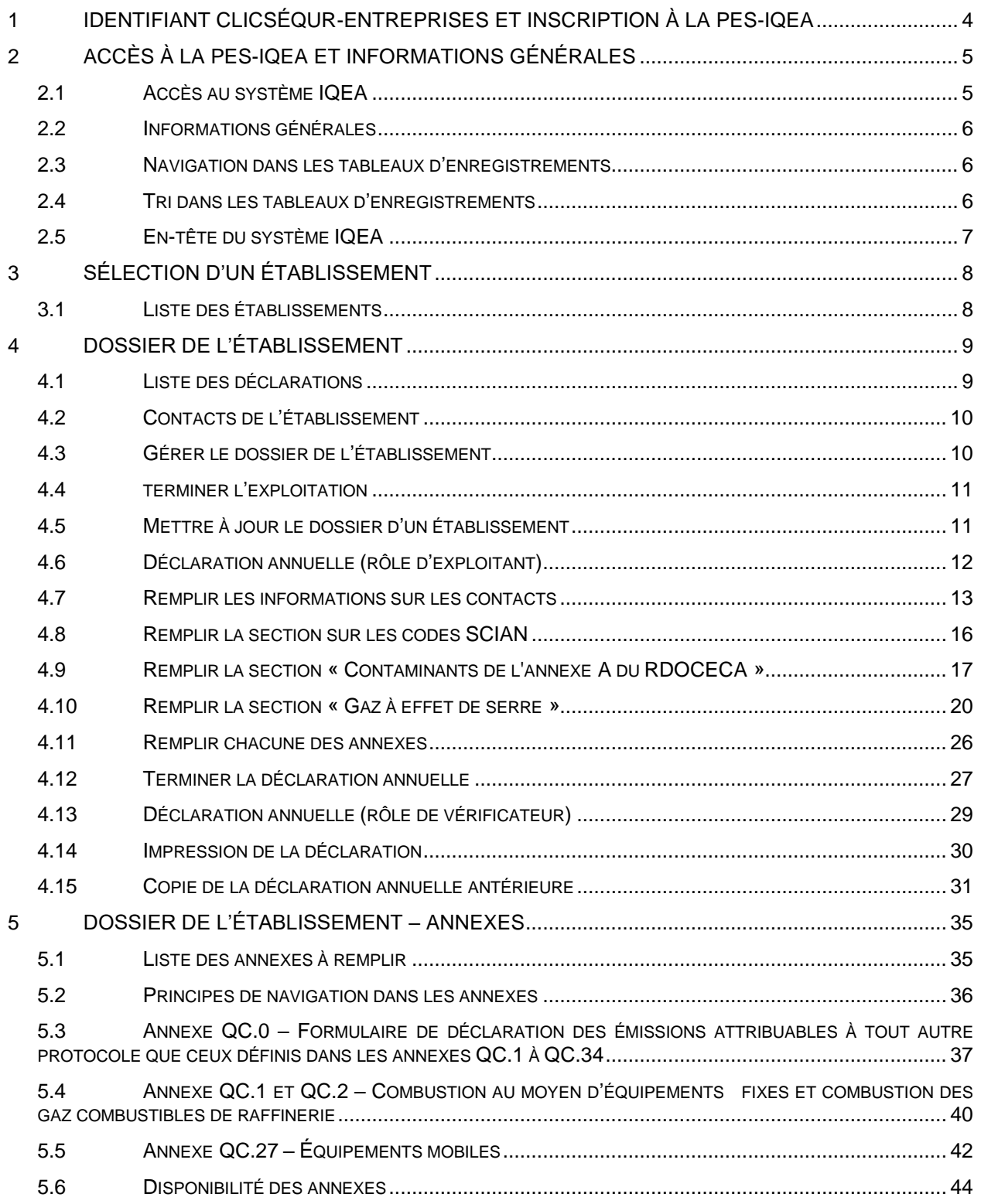

## **Avant-propos**

Le présent document se veut un guide d'utilisation du système IQEA (Inventaire québécois des émissions atmosphériques) qui permet aux exploitants d'effectuer les déclarations d'émissions atmosphériques annuelles pour chacun de leurs établissements par l'entremise de formulaires électroniques disponibles par une prestation électronique de services (PES).

## **Règlement**

Le système IQEA permet aux établissements assujettis au Règlement sur la déclaration obligatoire de certaines émissions de contaminants dans l'atmosphère (RDOCECA) de transmettre leur déclaration annuelle de façon sécuritaire. Si vous désirez vous référer au RDOCECA, veuillez vous rendre à l'adresse suivante : [http://legisquebec.gouv.qc.ca/fr/ShowDoc/cr/Q-2,%20r.%2015.](http://legisquebec.gouv.qc.ca/fr/ShowDoc/cr/Q-2,%20r.%2015)

## **Nous joindre**

Équipe responsable de l'Inventaire québécois des émissions atmosphériques : Téléphone : 1 418 521-3833 (boîte vocale) Courriel : [declaration.atmosphere@environnement.gouv.qc.ca](mailto:declaration.atmosphere@environnement.gouv.qc.ca)

## **1 Identifiant clicSÉQUR-Entreprises et inscription à la PES-IQEA**

- Pour effectuer votre déclaration obligatoire de certaines émissions de contaminants dans l'atmosphère, procurez-vous un identifiant clicSÉQUR-Entreprises.
- Pour vous procurer un identifiant et un mot de passe, ou pour bénéficier du soutien à la clientèle de clicSÉQUR-Entreprises, rendez-vous directement à l'adresse suivante : [https://www.info.clicsequr.gouv.qc.ca/entreprises/inscription-clicsequr-entreprises/.](https://www.info.clicsequr.gouv.qc.ca/entreprises/inscription-clicsequr-entreprises/)
- Pour de plus amples renseignements, référez-vous au site Internet d'Entreprise Québec à l'adresse suivante :

[https://www.info.clicsequr.gouv.qc.ca/entreprises/clicsequr-pour-entreprises/.](https://www.info.clicsequr.gouv.qc.ca/entreprises/clicsequr-pour-entreprises/)

- Référez-vous à l'encadré ci-dessous afin d'attribuer les droits d'accès à la PES-IQEA.
- Une fois votre identifiant et votre mot de passe obtenus, vous pourrez procéder à votre authentification en cliquant sur l'icône **Accès au service**, dans la page suivante du site Web : http://www.environnement.gouv.gc.ca/air/declar\_contaminants/index.htm.
- Vous aurez alors la possibilité d'effectuer votre déclaration via la PES-IQEA.

#### **Exploitant**

Dans le cas d'un **exploitant**, il faut se procurer un identifiant clicSÉQUR-Entreprises en s'adressant à Entreprises Québec et, par la même occasion, désigner un responsable des services électroniques (RSE). Lorsque le code d'utilisateur et le mot de passe du RSE sont activés par Entreprises Québec, le RSE doit s'inscrire aux services en ligne du ministère de l'Environnement, de la Lutte contre les changements climatiques, de la Faune et des Parcs (MELCCFP). Pour plus de détails, visitez : [http://www.environnement.gouv.qc.ca/air/declar\\_contaminants/enligne/guide-clicsequr-iqea.pdf.](http://www.environnement.gouv.qc.ca/air/declar_contaminants/enligne/guide-clicsequr-iqea.pdf)

#### **Attribution du droit d'accès « Exploitant » permettant d'effectuer la déclaration**

Le RSE désigné doit accorder le droit d'accès **« Exploitant** » à l'aide d'une procuration **interne** à chaque gestionnaire d'établissement susceptible d'effectuer une déclaration. Ce droit d'accès permet de consulter, de créer ou de modifier une déclaration annuelle. Il permet également d'ajouter ou de modifier de l'information concernant les établissements de l'exploitant.

Lorsque la déclaration est produite par une firme de consultation, le RSE désigné doit accorder le droit d'accès « Exploitant » à l'aide d'une procuration **externe** à chaque consultant susceptible d'effectuer la déclaration pour le compte de l'établissement. Ce type d'identifiant permet de consulter, de créer ou de modifier une déclaration annuelle. Il permet également d'ajouter ou de modifier de l'information concernant les établissements de l'exploitant.

#### **Attribution du droit d'accès « Vérificateur » pour les émetteurs assujettis au Système de plafonnement et d'échange de droit d'émission de GES seulement**

Le RSE désigné doit accorder le droit d'accès **« Vérificateur** » à l'aide d'une procuration **externe** aux professionnels ou aux cabinets de professionnels dont la responsabilité est de vérifier les déclarations de l'exploitant l'ayant désigné pour effectuer cette tâche. Ce type d'identifiant permet de consulter et d'attester que la déclaration annuelle a été vérifiée. Vous pouvez consulter la section [4.13](#page-28-0) afin d'obtenir plus d'information sur la procédure d'attestation des déclarations annuelles.

## **2 Accès à la PES-IQEA et informations générales**

### **2.1 Accès au système IQEA**

- Allez à la page informationnelle sur la déclaration obligatoire de certaines émissions de<br>contaminants dans l'atmosphère du site du MELCCFP contaminants dans l'atmosphère du site du [\(http://www.environnement.gouv.qc.ca/air/declar\\_contaminants/index.htm\)](http://www.environnement.gouv.qc.ca/air/declar_contaminants/index.htm).
- Accédez à la page d'accueil du système IQEA en cliquant sur **Accès au service** et prenez connaissance de l'information qui s'y trouve.
- Cliquez sur **Accès au service** et utilisez votre identifiant clicSÉQUR-Entreprises, afin que le système procède à l'authentification.
- À chaque connexion, vous devez procéder à l'authentification multifacteur. Un code de vérification vous sera envoyé à l'adresse courriel associée à votre compte clicSÉQUR-Entreprises.

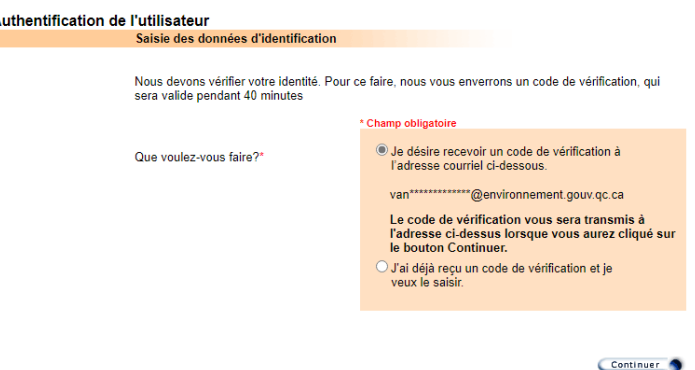

▪ Une fois le code de vérification reçu, inscrivez-le dans la page d'authentification. Si vous ne recevez pas le code dans votre boîte de réception, il est possible que ce dernier soit dans le dossier « Courrier indésirable » de votre boîte courriel.

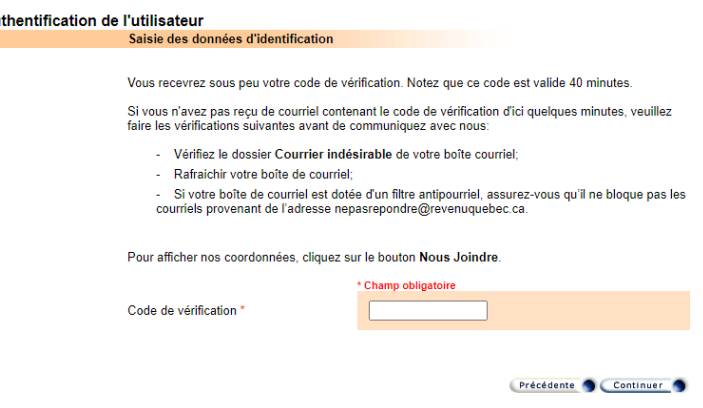

▪ Une fois l'authentification terminée, vous accédez au système IQEA.

Aı.

## **2.2 Informations générales**

- Tout au long de la déclaration, vous devrez obligatoirement remplir les champs précédés d'un astérisque rouge « \* » afin de pouvoir poursuivre.
- Si vous avez besoin d'information supplémentaire pour remplir certains champs, vous pouvez consulter l'aide contextuelle à partir des boutons « ».
- En tout temps, vous pouvez quitter votre déclaration et y revenir plus tard. Assurez-vous d'avoir enregistré l'information saisie lorsqu'il était requis de le faire. Dans la section principale de la

déclaration, le bouton « » se trouve au bas de la page.

- Le bouton «  $\blacktriangleright$  » sert à valider les données saisies et non à les enregistrer.
- Tant que vous n'avez pas transmis votre déclaration, vous pouvez y apporter des corrections.
- **E** Lorsqu'elle est présente, la flèche «  $\boxed{\hat{}}$  » permet de réduire une section de la déclaration.
- Lorsqu'elle est présente, la flèche « V » permet d'afficher une section de la déclaration.
- Lorsqu'elle est présente, la flèche «  $\blacktriangle$  » permet de réduire une section à l'écran.
- Lorsqu'elle est présente, la flèche «  $\blacktriangleright$  » ou la flèche «  $\blacktriangleright$  » permettent d'agrandir une section à l'écran.

## **2.3 Navigation dans les tableaux d'enregistrements**

Tous les tableaux d'enregistrements sont munis d'un système de pagination qui permet la navigation entre les divers enregistrements.

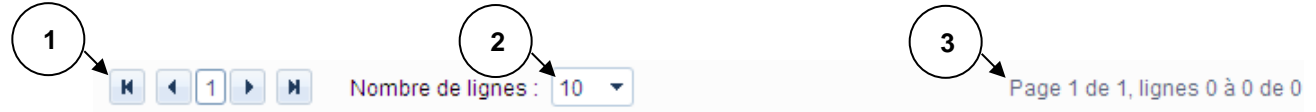

- 1. Lorsque les enregistrements se trouvent sur plusieurs pages, cette option vous permet de naviguer entre les différentes pages d'enregistrements.
- 2. Cette option permet de définir le nombre de lignes affichées par page.
- 3. Cette option permet de connaître la page et les lignes qui sont actuellement affichées.

## **2.4 Tri dans les tableaux d'enregistrements**

**1**

Les lignes de certains tableaux d'enregistrements peuvent être triées selon les critères présents dans l'entête.

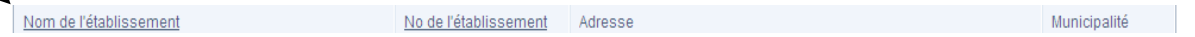

Lorsqu'un champ d'en-tête est souligné, appuyez sur ce dernier pour trier les enregistrements du tableau selon l'ordre séquentiel de ce champ.

## **2.5 En-tête du système IQEA**

L'en-tête de chaque page comporte des liens et un menu contextuel.

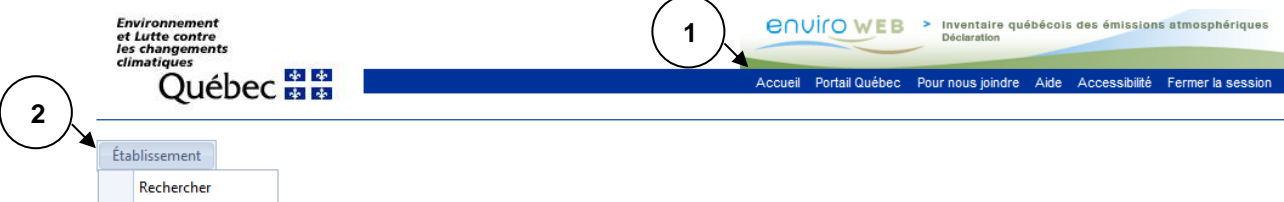

- 1. Liens de la bannière :
	- a) Accueil : Permet de revenir à la [liste de vos établissements,](#page-7-0) si vous en possédez plus d'un. Sinon, il permet de revenir au [dossier de votre établissement;](#page-8-0)
	- b) Portail Québec : Permet de consulter le site Web de Portail Québec;
	- c) Pour nous joindre : Permet de consulter la page informationnelle du MELCCFP;
	- d) Aide : Permet d'accéder à la démarche pas à pas;
	- e) Fermer la session : Permet de quitter l'application IQEA et de se déconnecter de son compte clicSÉQUR-Entreprises en toute sécurité.
- 2. Menu « Établissement » :

Rechercher : Permet de consulter la [liste de vos établissements,](#page-7-0) si vous en possédez plus d'un. Sinon, il permet de revenir au [dossier de votre établissement.](#page-8-0)

## **3 Sélection d'un établissement**

## <span id="page-7-0"></span>**3.1 Liste des établissements**

À la suite de votre connexion par clicSÉQUR-Entreprises, la liste des établissements actifs associés à l'exploitant est affichée afin de vous permettre de sélectionner l'établissement désiré.

## **1**

### Liste des établissements

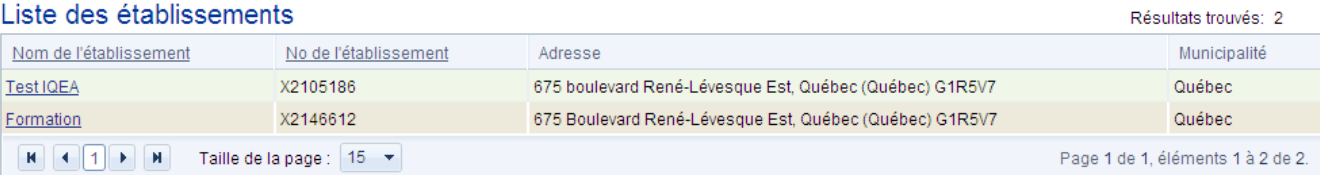

1. Pour accéder au [dossier d'un de vos établissements,](#page-8-0) cliquez sur son nom.

**Note :** Si vous n'avez qu'un seul établissement, cette liste n'est pas affichée, et vous êtes redirigé automatiquement au [dossier de votre établissement.](#page-8-0)

Si l'établissement pour lequel vous désirez effectuer la déclaration annuelle n'est pas présent dans la liste, vous devez contacter l'équipe responsable de [l'Inventaire québécois des émissions atmosphériques.](mailto:declaration.atmosphere@environnement.gouv.qc.ca?subject=Inscription%20établissement%20dans%20IQÉA)

## <span id="page-8-0"></span>**4 Dossier de l'établissement**

## <span id="page-8-1"></span>**4.1 Liste des déclarations**

Cette section présente le dossier de l'établissement. Elle permet d'ajouter une nouvelle déclaration, de sélectionner une déclaration annuelle existante ou d'accéder aux informations complémentaires.

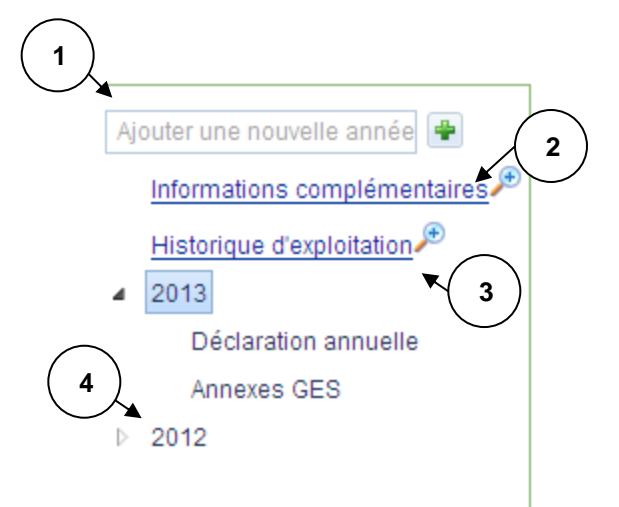

- 1. Pour ajouter une déclaration annuelle, inscrivez l'année de la nouvelle déclaration et appuyez sur le bouton «  $\mathbf{F}$  ».
- 2. Pour accéder aux [contacts de l'établissement,](#page-9-0) appuyez sur le lien hypertexte « Informations complémentaires ».
- 3. Pour accéder à la liste des périodes d'exploitation de l'établissement, appuyez sur le lien hypertexte « Historique d'exploitation ».
- 4. Pour accéder à une déclaration annuelle existante, appuyez sur l'année de la déclaration.

## <span id="page-9-0"></span>**4.2 Contacts de l'établissement**

Cette page vous permet de consulter les différents contacts de votre établissement.

Établissement

## Contacts de l'établissement

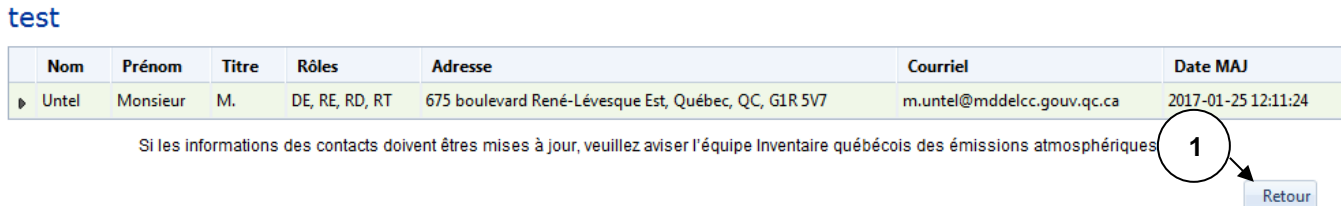

1. Appuyez sur le bouton « Retour » afin de retourner à la page précédente.

**Note :** Si les informations sur les contacts doivent être modifiées, les modifications pourront être effectuées lors de la déclaration annuelle (Voir la section [4.7.1\)](#page-12-0).

## <span id="page-9-1"></span>**4.3 Gérer le dossier de l'établissement**

Cette section fait partie de la page du dossier de l'établissement. Elle permet de mettre à jour ou d'indiquer la date de fin de l'exploitation de l'établissement.

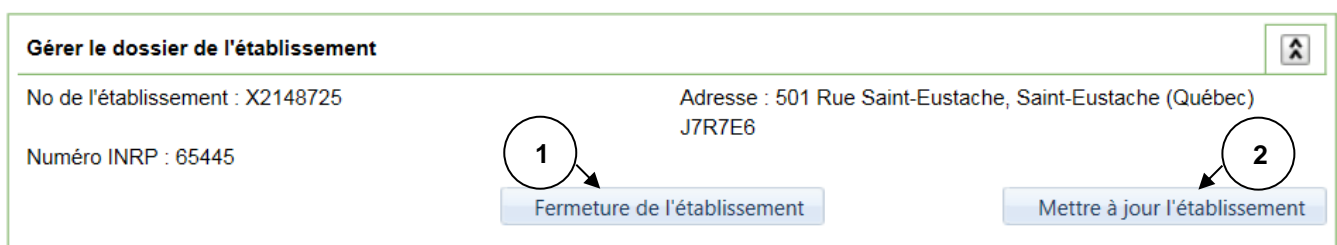

- 1. Si vous désirez indiquer la date de fin de l'exploitation de votre établissement, appuyez sur le bouton « Fermeture de l'établissement ».
- 2. Si vous désirez modifier certaines informations sur votre établissement, appuyez sur le bouton « Mettre à jour l'établissement ».

### **4.4 terminer l'exploitation**

Cette page permet d'indiquer la date de fin de l'exploitation d'un établissement. On peut y accéder par le bouton « Fermeture de l'établissement » de la section gérer le [dossier de l'établissement.](#page-9-1)

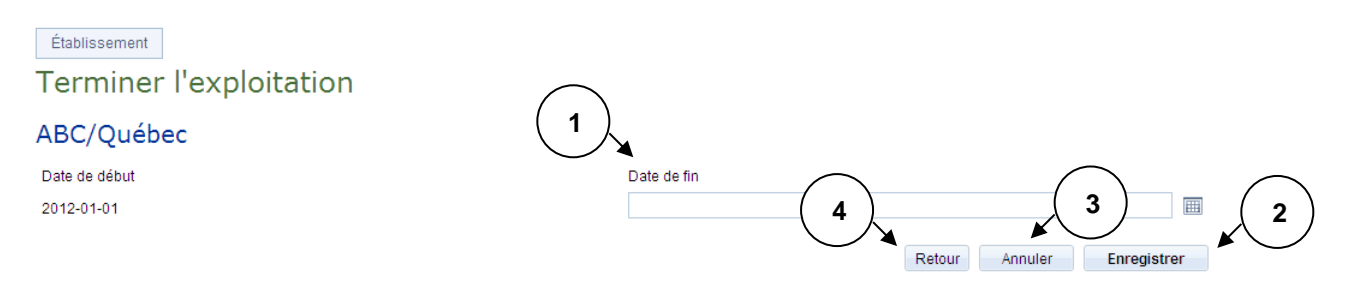

- 1. Inscrivez la date de fin de la période d'exploitation de l'établissement.
- 2. Appuyez sur le bouton « Enregistrer » afin d'enregistrer la date de fin d'exploitation.
- 3. Si vous désirez réinitialiser la page, appuyez sur le bouton « Annuler ».
- 4. Appuyez sur le bouton « Retour » afin de retourner à la page précédente.

#### **4.5 Mettre à jour le dossier d'un établissement**

Cette page permet de mettre à jour le numéro INRP de votre établissement. On peut y accéder par le bouton « Mettre à jour le dossier d'un établissement » de la section [gérer le dossier de l'établissement.](#page-9-1)

Établissement

## Mettre à jour le dossier d'un établissement

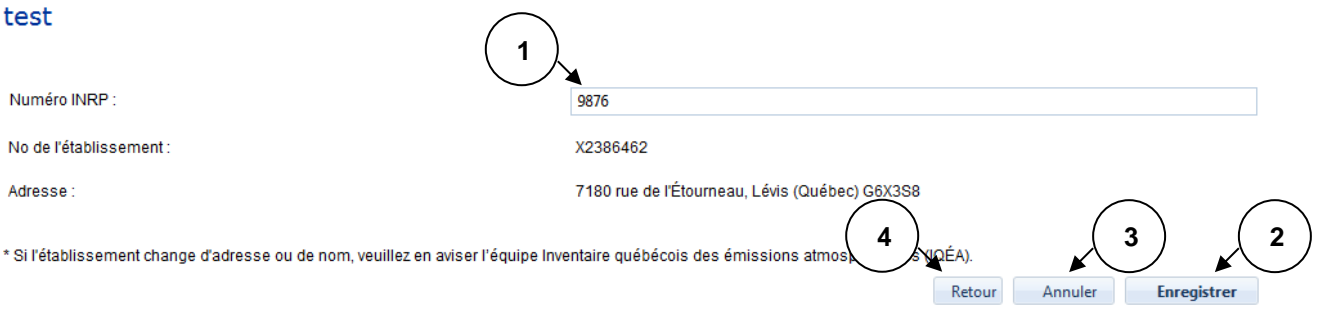

- 1. Inscrivez le numéro INRP (Inventaire national des rejets de polluants) de votre établissement.
- 2. Appuyez sur le bouton « Enregistrer » afin d'enregistrer la modification.
- 3. Si vous désirez réinitialiser la page, appuyez sur le bouton « Annuler ».
- 4. Appuyez sur le bouton « Retour » afin de retourner à la page précédente.

## <span id="page-11-0"></span>**4.6 Déclaration annuelle (rôle d'exploitant)**

#### **4.6.1Saisie de la déclaration annuelle**

Avant de commencer la saisie de la déclaration, vous devez inscrire l'année de votre déclaration annuelle. Référezvous au premier point de la section [4.1.](#page-8-1)

Si vous avez produit une déclaration en ligne l'année dernière, une copie sera faite. Référez-vous à la section [4.15](#page-30-0) - [Copie de la déclaration annuelle antérieure](#page-30-0) afin d'obtenir plus de détail sur cette fonctionnalité.

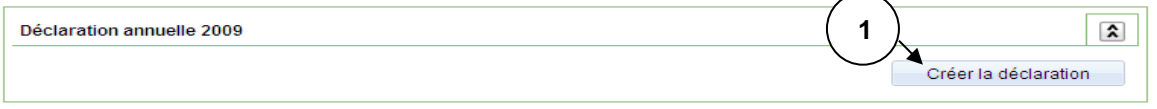

1. Si la déclaration n'est pas encore créée, appuyez sur le bouton « Créer la déclaration ».

Cette section fait partie de la page du dossier de l'établissement. Elle permet de consulter toutes les tâches de la déclaration à remplir ou d'accéder aux différentes pages de saisie des informations. De plus, elle permet de transmettre la déclaration annuelle.

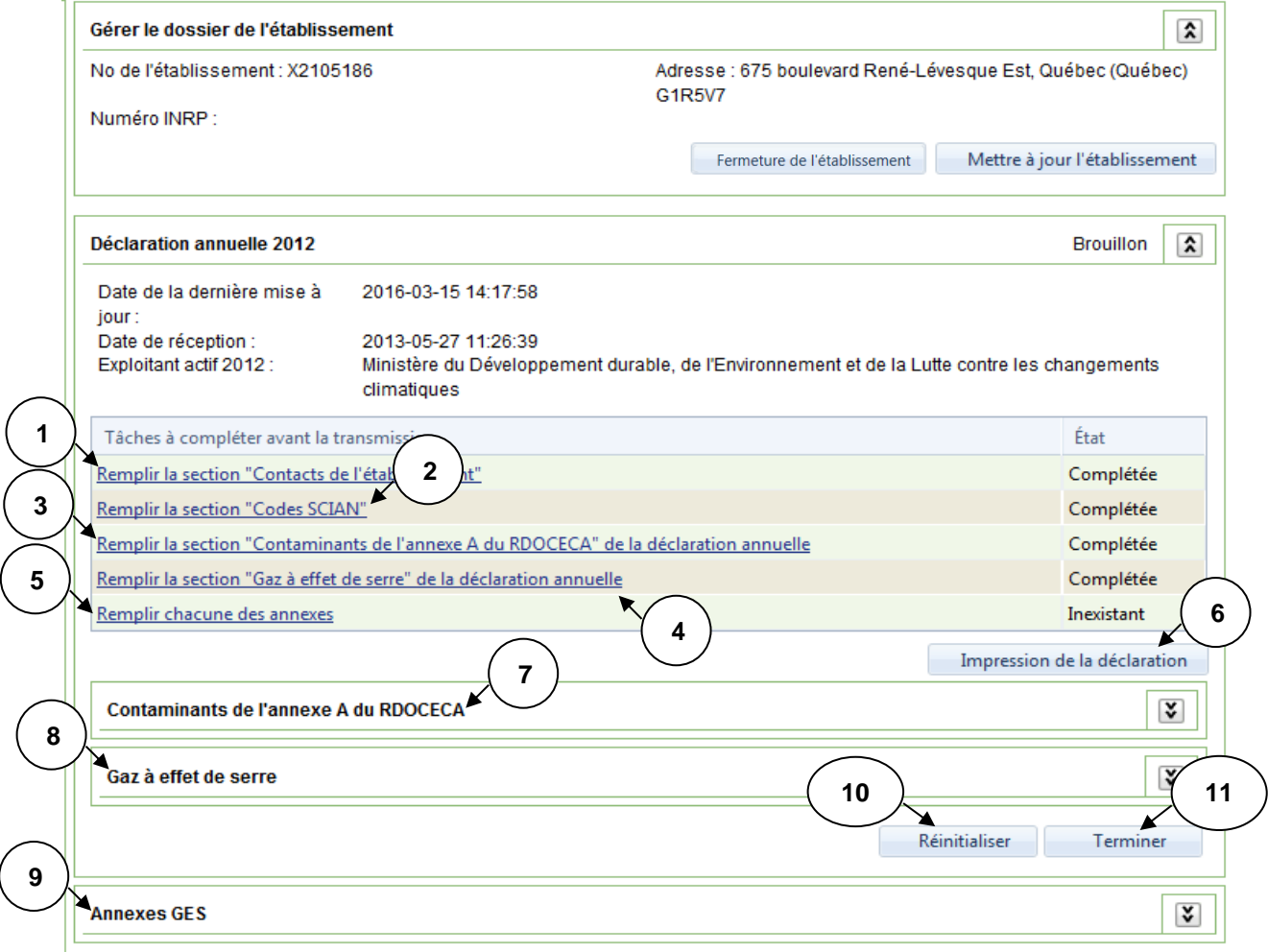

- 1. Appuyez sur l'hyperlien « Remplir la section "Contacts de l'établissement" » afin d'accéder à la page sur les [contacts de l'établissement.](#page-9-0)
- 2. Appuyez sur l'hyperlien « Remplir la section "Codes SCIAN" » afin d'accéder à la page sur les codes [SCIAN.](#page-15-0)
- 3. Appuyez sur l'hyperlien « Remplir la section "Contaminants de l'annexe A du RDOCECA" de la déclaration annuelle » afin d'accéder à la page sur les [contaminants de l'annexe](#page-15-1) A.
- 4. Appuyez sur l'hyperlien « Remplir la section "Gaz à effet de serre" de la déclaration annuelle » afin d'accéder à la page sur les [gaz à effet de serre.](#page-19-0)
- 5. Appuyez sur l'hyperlien « Remplir chacune des annexes » afin d'ouvrir la section sur les [annexes](#page-34-0)  [GES](#page-34-0) de la déclaration annuelle décrite au point 8 de cette liste.
- 6. Appuyez sur le bouton « Impression de la déclaration » afin d'accéder à la page permettant [d'imprimer les déclarations annuelles.](#page-29-0)
- 7. Cette section permet d'afficher les contaminants de l'annexe A saisis dans la page de l'hyperlien décrite au point 3 de cette liste.
- 8. Cette section permet d'afficher les gaz à effet de serre saisis dans la page de l'hyperlien décrite au point 4 de cette liste.
- 9. Cette section permet d'afficher les différentes annexes à remplir. Elle est documentée à la section [liste des annexes à remplir](#page-34-1) du présent document.
- 10. Appuyez sur le bouton « Réinitialiser » afin de réinitialiser la déclaration annuelle. **Toutes les informations déjà saisies seront effacées.**
- 11. Appuyez sur le bouton « Terminer » afin de [transmettre votre déclaration annuelle.](#page-26-0)

**Note :** Les tâches à compléter doivent l'être selon la séquence proposée à l'écran.

#### **4.7 Remplir les informations sur les contacts**

#### <span id="page-12-0"></span>**4.7.1Liste des contacts de l'établissement**

Cette page permet d'ajouter, de modifier ou de supprimer de l'information sur les contacts de votre établissement. On peut y accéder par l'hyperlien « Remplir la section "Contacts de l'établissement" » de la [déclaration annuelle.](#page-11-0)

Un contact est une personne de l'établissement que le Ministère peut contacter selon le rôle particulier qu'il joue dans sa relation avec lui. Ce rôle peut être celui de directeur de l'établissement, de responsable de l'environnement, de responsable de la déclaration et de responsable de la transmission de la déclaration. Une personne peut jouer plus d'un rôle. Par exemple, le responsable de l'environnement peut être aussi responsable de la déclaration et responsable de la transmission de la déclaration. Il est obligatoire que les quatre rôles soient attribués à une personne de l'établissement.

Établissement

#### Contacts de l'établissement

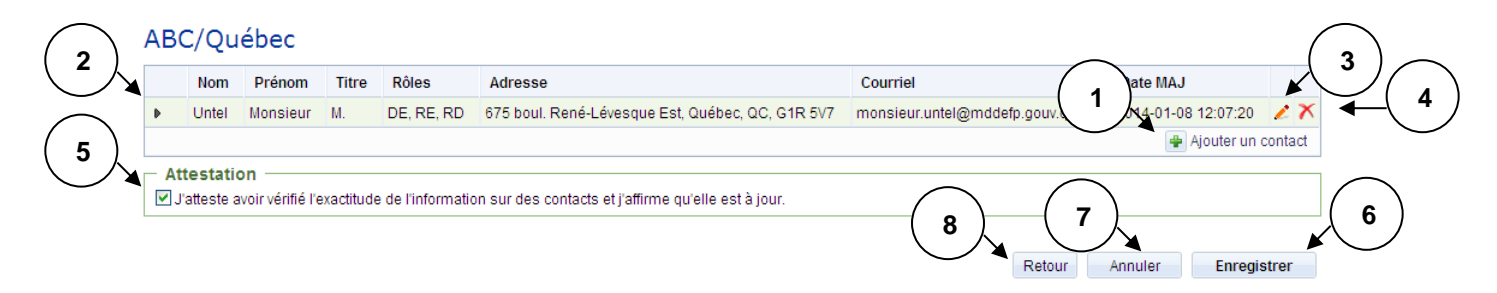

- 1. Appuyez sur le bouton «  $\frac{|\cdot|}{|\cdot|}$  » afin d'accéder à la page d'ajout d'un contact. Ce bouton est visible uniquement s'il reste un des quatre rôles à attribuer. Si vous désirez ajouter un contact, libérez le rôle du contact en modifiant ce dernier.
- 2. Sélectionnez la ligne correspondant au contact à modifier ou à supprimer. Le bouton « » permet d'afficher les rôles et les numéros de téléphone du contact sélectionné.
- 3. Appuyez sur le bouton « » si vous désirez modifier le contact sélectionné au point 2 et vous accéderez à la page de [modification d'un contact.](#page-14-0)
- 4. Appuvez sur le bouton «  $\overline{\mathsf{X}}$  » si vous désirez supprimer le contact sélectionné au point 2.
- 5. Lorsque les coordonnées des contacts sont vérifiées ou mises à jour, cochez la case attestant l'exactitude des informations.
- 6. Appuyez sur le bouton « Enregistrer » afin d'enregistrer les ajouts, modifications ou suppressions de contacts.
- 7. Si vous désirez réinitialiser la page, appuyez sur le bouton « Annuler ».
- 8. Appuyez sur le bouton « Retour » afin de retourner à la page précédente.

#### <span id="page-13-0"></span>**4.7.2Ajouter un contact**

Cette page permet d'inscrire un nouveau contact. On peut y accéder par le bouton « + » de la liste des [contacts de l'établissement.](#page-9-0)

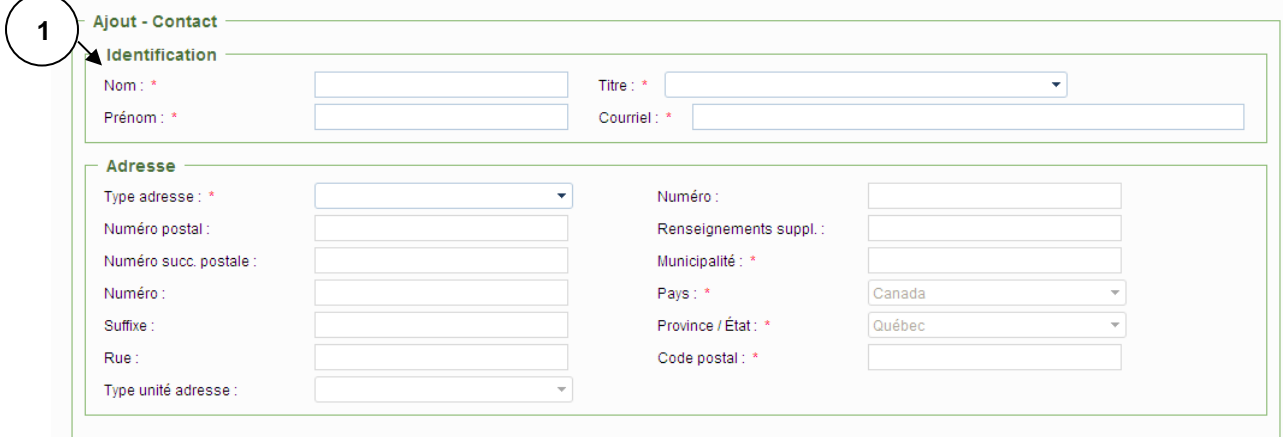

1. Inscrivez les informations d'identification ainsi que les informations d'adresse du contact à ajouter.

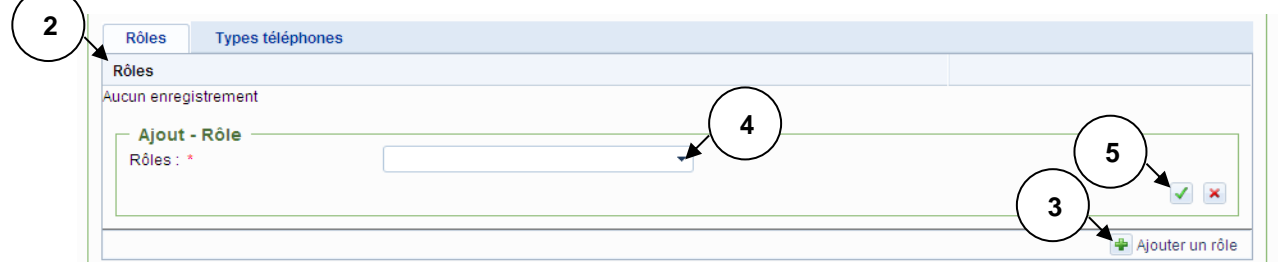

- 2. Accédez à la section « Rôles » en appuyant sur le lien de l'onglet.
- 3. Appuyez ensuite sur le bouton «  $\frac{1}{2}$  » afin d'ajouter les rôles du contact.
- 4. Choisissez un rôle. Seuls les rôles qui n'ont pas déjà été attribués sont disponibles dans la liste déroulante.
- 5. Confirmez le rôle à ajouter en appuyant sur le bouton «  $\blacktriangleright$  ».

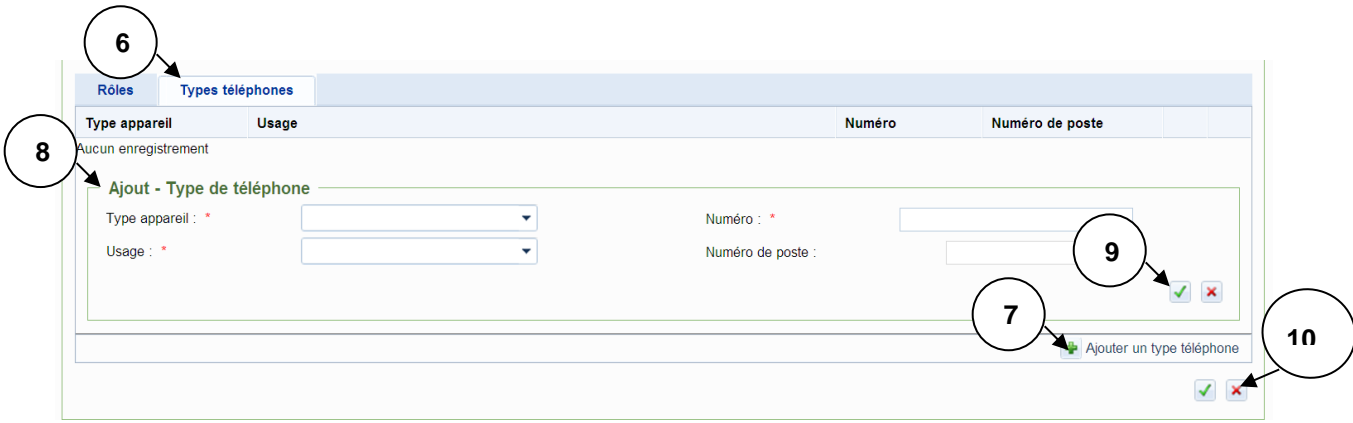

- 6. Accédez à la section « Types téléphones » en appuyant sur le lien de l'onglet.
- 7. Appuyez ensuite sur le bouton «  $\frac{1}{2}$  » afin d'ajouter un numéro de téléphone.
- 8. Inscrivez les informations concernant le numéro de téléphone à ajouter.
- 9. Confirmez les informations saisies en appuyant sur le bouton «  $\blacktriangleright$  ».
- <span id="page-14-0"></span>10. Confirmez le contact à ajouter en appuyant sur le bouton «  $\sqrt{\ }$  ».

#### **4.7.3Modifier l'information sur le contact**

Cette page permet de modifier un contact existant. On peut y accéder par le bouton « \* » de la liste des [contacts de l'établissement.](#page-9-0)

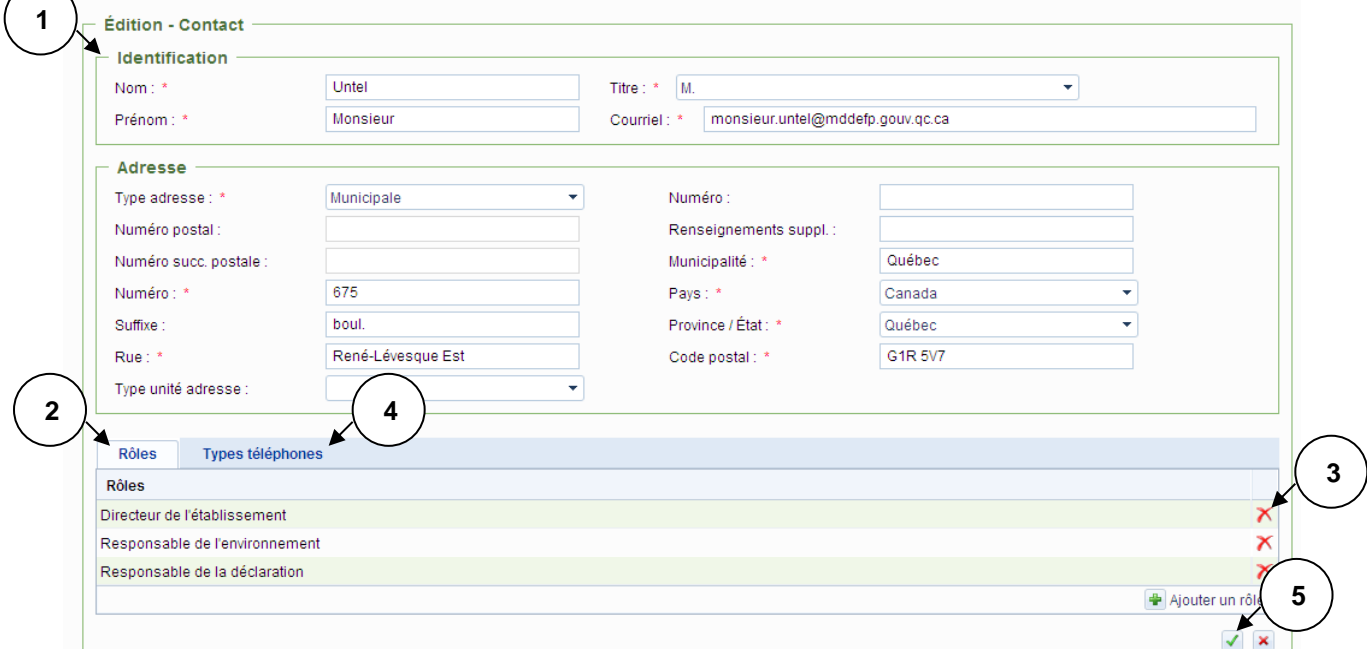

- 1. Modifiez les informations d'identification ainsi que les informations d'adresse du contact concerné.
- 2. Accédez à la section « Rôles » en appuyant sur le lien de l'onglet afin de modifier les rôles du contact. Pour obtenir des détails sur le fonctionnement de cette section, veuillez consulter la section [4.7.2](#page-13-0) du présent document.
- 3. Appuyez sur le bouton « » afin de supprimer un rôle du contact.
- 4. Accédez à la section « Types téléphones » en appuyant sur le lien de l'onglet afin de modifier les numéros de téléphone du contact. Pour obtenir des détails sur le fonctionnement de cette section, veuillez consulter la section [4.7.2](#page-13-0) du présent document.
- 5. Confirmez le contact à modifier en appuyant sur le bouton «  $\blacksquare$  ».

## <span id="page-15-0"></span>**4.8 Remplir la section sur les codes SCIAN**

Cette page permet d'ajouter, de modifier ou de supprimer les codes SCIAN de votre établissement. On peut y accéder par l'hyperlien « Remplir la section "codes SCIAN" » de la [déclaration annuelle.](#page-11-0) Assurezvous d'avoir un code SCIAN à six chiffres.

**Note** : Pour les émetteurs visés par l'article 6.6, les unités étalons qui vous seront présentées découlent des codes SCIAN inscrits dans cette section.

#### Déclaration annuelle

#### Codes SCIAN à 6 chiffres à déclarer - ABC/Québec - 2013

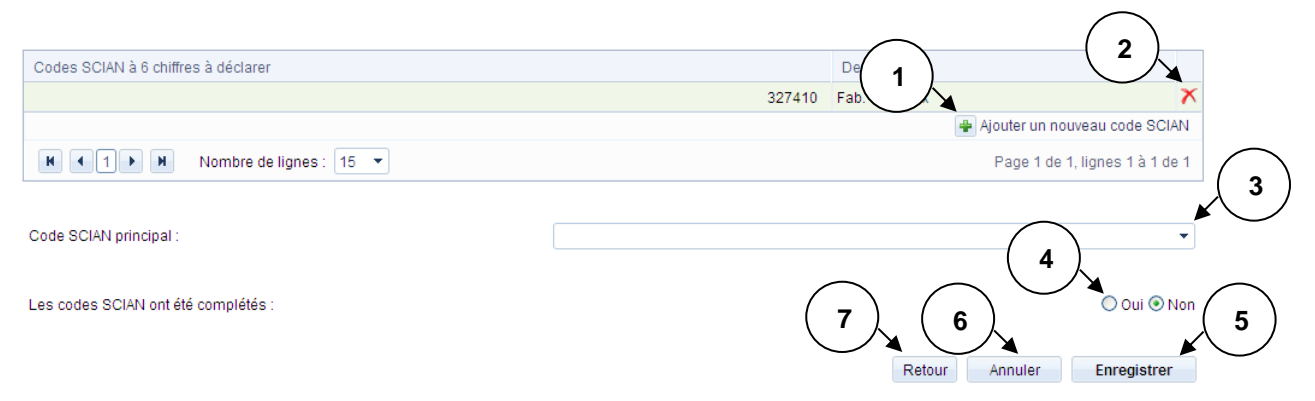

- 1. Appuyez sur le bouton «  $\bigoplus$  » afin d'ajouter un code SCIAN. Saisissez ensuite le code SCIAN à 6 chiffres.
- 2. Appuyez sur le bouton «  $\overline{X}$  » afin de supprimer un code SCIAN.
- 3. Sélectionnez le code SCIAN principal de l'établissement parmi la liste déroulante.
- 4. Lorsque vous avez terminé de remplir la section sur les codes SCIAN, sélectionnez « Oui ».
- 5. Appuyez sur le bouton « Enregistrer » afin d'enregistrer la mise à jour des codes SCIAN.
- 6. Si vous désirez réinitialiser la page, appuyez sur le bouton « Annuler ».
- <span id="page-15-1"></span>7. Appuyez sur le bouton « Retour » afin de retourner à la page précédente.

### **4.9 Remplir la section « Contaminants de l'annexe A du RDOCECA »**

Cette page permet de déclarer les contaminants de l'annexe A du RDOCECA. On peut y accéder par l'hyperlien « Remplir la section "Contaminants de l'annexe A du RDOCECA" de la déclaration annuelle » de la [déclaration annuelle.](#page-11-0)

Si vous avez produit une déclaration en ligne l'année dernière, une copie sera faite. Voir la section [4.15.1](#page-30-1) - [Copie de la déclaration annuelle –](#page-30-1) Contaminants de l'annexe A afin d'obtenir plus de détail sur cette fonctionnalité.

#### **4.9.1Déclaration annuelle – Contaminants de l'annexe A**

Déclaration annuelle - Contaminants de l'annexe A

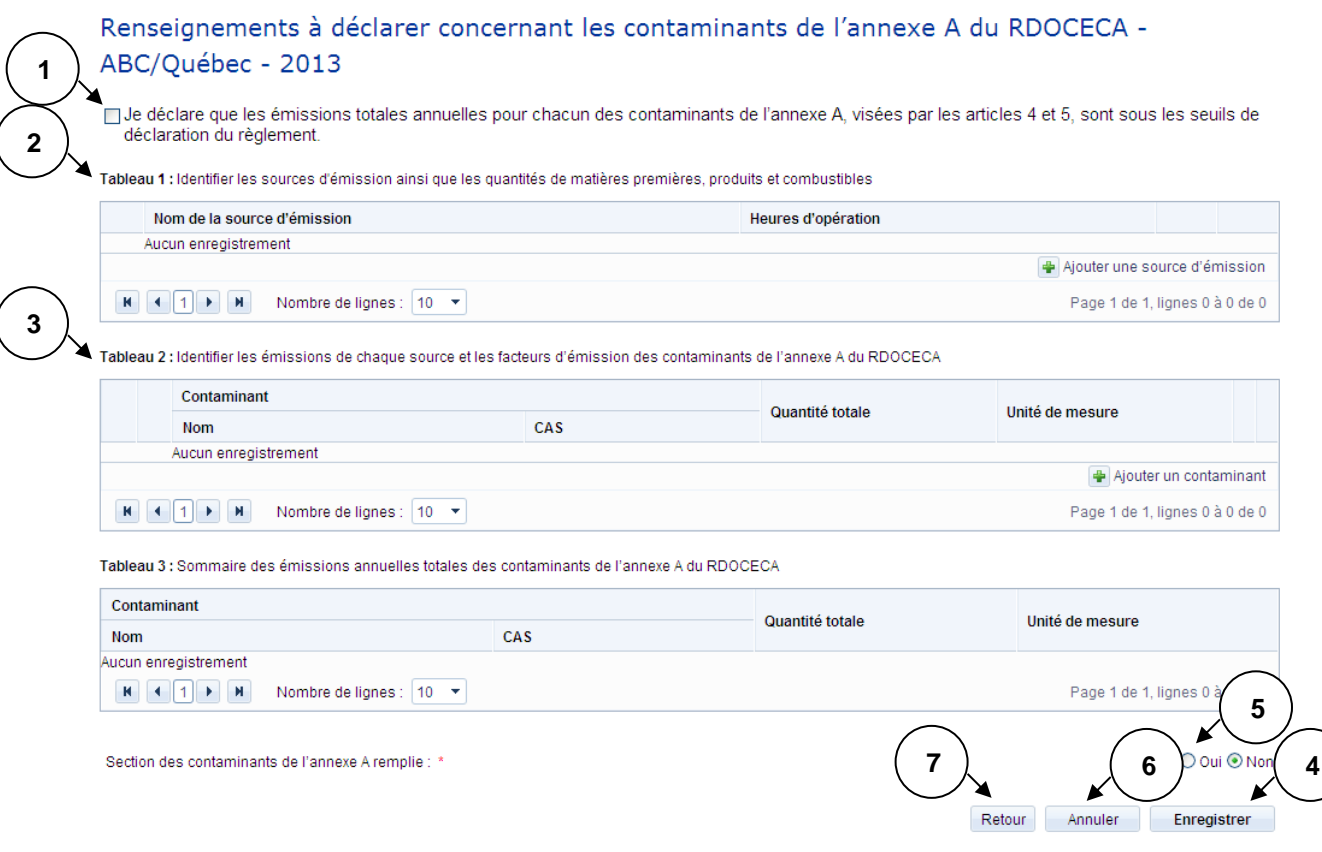

- 1. Cochez la case si vos émissions totales annuelles pour chacun des contaminants de l'annexe A, visées par les articles 4 et 5, sont sous les seuils de déclaration du Règlement et passez au point 5 afin d'enregistrer la déclaration.
- 2. Identifiez les sources d'émission ainsi que les quantités de matières premières, de produits et de combustibles associées à chaque source. (Voir la section [4.9.2\)](#page-17-0)
- 3. Identifiez les émissions de chaque source et les facteurs d'émission des contaminants. (Voir les sections [4.9.3](#page-18-0) et [4.9.4\)](#page-19-1)
- 4. Appuyez sur le bouton « Enregistrer » afin d'enregistrer les ajouts, modifications ou suppressions concernant les contaminants de l'annexe A.
- 5. Lorsque la section sur les contaminants de l'annexe A est remplie, sélectionnez « Oui ». Une validation des données est effectuée lorsque l'indicateur « Oui » est sélectionné. S'il vous manque des données obligatoires, vous obtiendrez un message d'erreur lors de l'enregistrement.
- 6. Si vous désirez réinitialiser la page, appuyez sur le bouton « Annuler ».

7. Appuyez sur le bouton « Retour » afin de retourner à la page précédente.

**Note** : Tant que l'indicateur « Non » est sélectionné, vous pouvez enregistrer les modifications même si certaines informations sont manquantes. Lorsque l'indicateur est à « Oui », il vous sera impossible d'enregistrer dans un tel cas.

#### <span id="page-17-0"></span>**4.9.2Tableau 1 : Sources d'émission et quantités de matières premières, produits et combustibles**

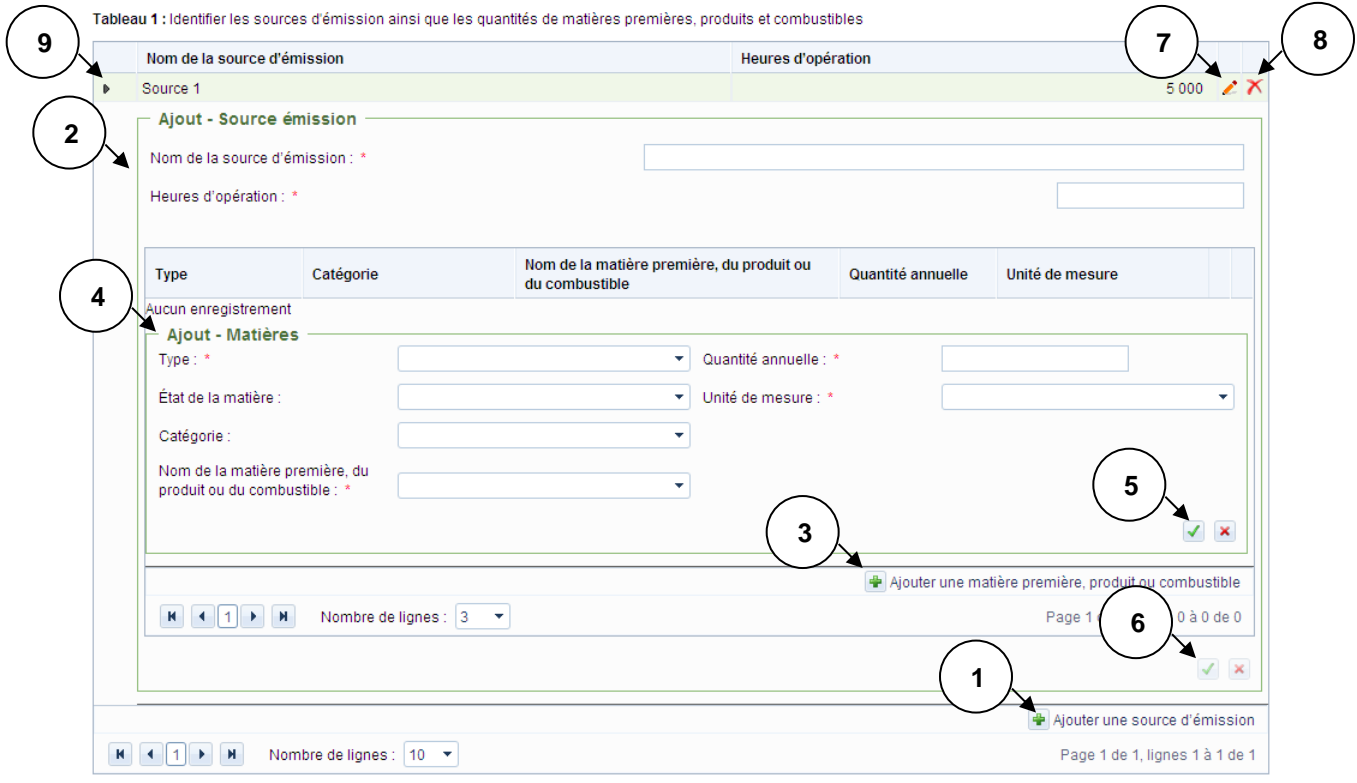

- 1. Appuyez sur le bouton « **+** » afin d'ajouter une source d'émission.
- 2. Saisissez ensuite le nom de la source d'émission ainsi que le nombre d'heures d'opération de cette dernière.
- 3. Appuyez sur le bouton «  $\bigoplus$  » afin d'ajouter une matière première, un produit ou un combustible associés à la source d'émission.
- 4. Saisissez les informations relatives à la matière première, au produit ou au combustible.
- 5. Confirmez la matière première, le produit ou le combustible en appuyant sur le bouton «  $\vee$  ».
- 6. Confirmez les sources d'émission en appuyant sur le bouton «  $\blacksquare$  ».
- 7. Appuyez sur le bouton « » si vous désirez modifier une source d'émission.
- 8. Appuyez sur le bouton «  $\overline{X}$  » afin de supprimer une source d'émission.
- 9. Appuyez sur le bouton «  $\blacktriangleright$  » afin d'ouvrir la section pour consulter une matière première, un produit ou un combustible pour la source d'émission sélectionnée.
- **Note** : Si vous ne trouvez pas votre matière dans les choix proposés, vous pouvez élargir votre recherche en omettant la catégorie ou l'état de la matière (ces champs ne sont pas obligatoires).

Si toutefois, votre matière n'est toujours pas présente dans la liste, veuillez communiquer avec l'équipe responsable de [l'Inventaire québécois des émissions atmosphériques.](mailto:declaration.atmosphere@environnement.gouv.qc.ca?subject=Ajout%20d)

#### <span id="page-18-0"></span>**4.9.3Tableau 2 : Émissions de chaque source**

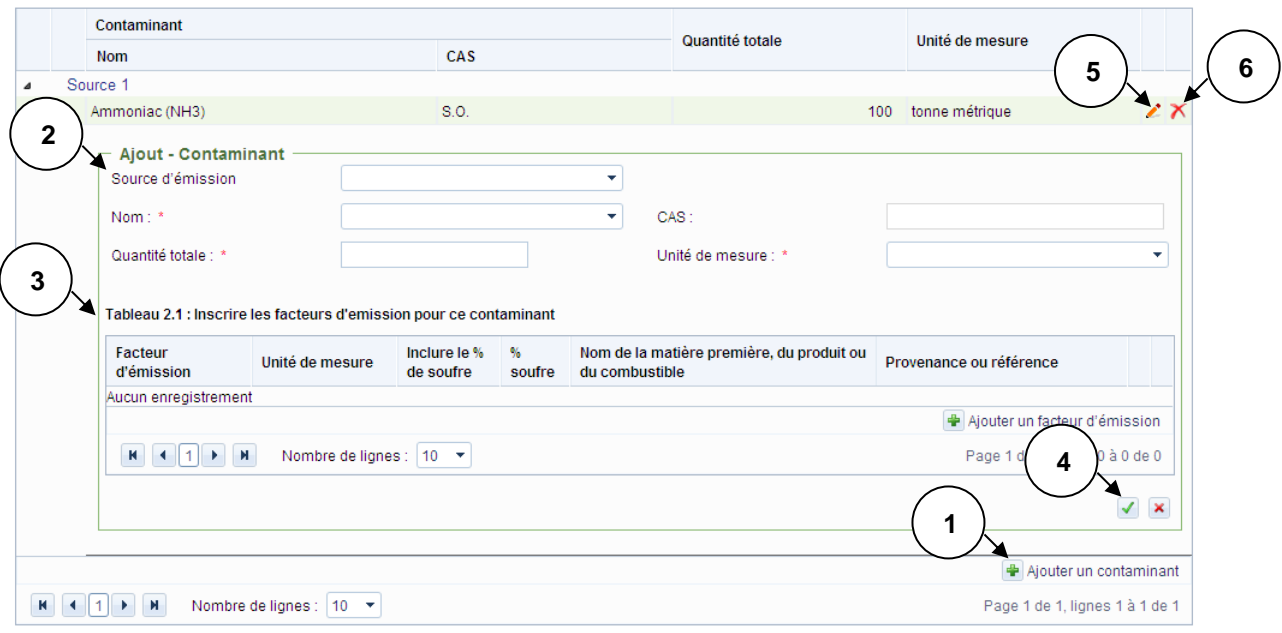

Tableau 2 : Identifier les émissions de chaque source et les facteurs d'émission des contaminants de l'annexe A du RDOCECA

- 1. Appuyez sur le bouton «  $\mathbf{P}$  » afin d'ajouter un contaminant.
- 2. Sélectionnez la source d'émission, le nom du contaminant, la quantité totale ainsi que l'unité de mesure. Les sources d'émission disponibles dans la liste déroulante sont celles qui ont été saisies précédemment dans le [tableau](#page-17-0) 1.
- 3. Ajouter un facteur d'émission pour chaque contaminant déclaré. (Voir la section [4.9.4\)](#page-19-1)
- 4. Confirmez les contaminants en appuyant sur le bouton «  $\vee$  ».
- 5. Appuyez sur le bouton « » si vous désirez modifier un contaminant.
- 6. Appuyez sur le bouton «  $\overline{\mathsf{X}}$  » afin de supprimer un contaminant.

#### <span id="page-19-1"></span>**4.9.4Tableau 2.1 : Facteurs d'émission**

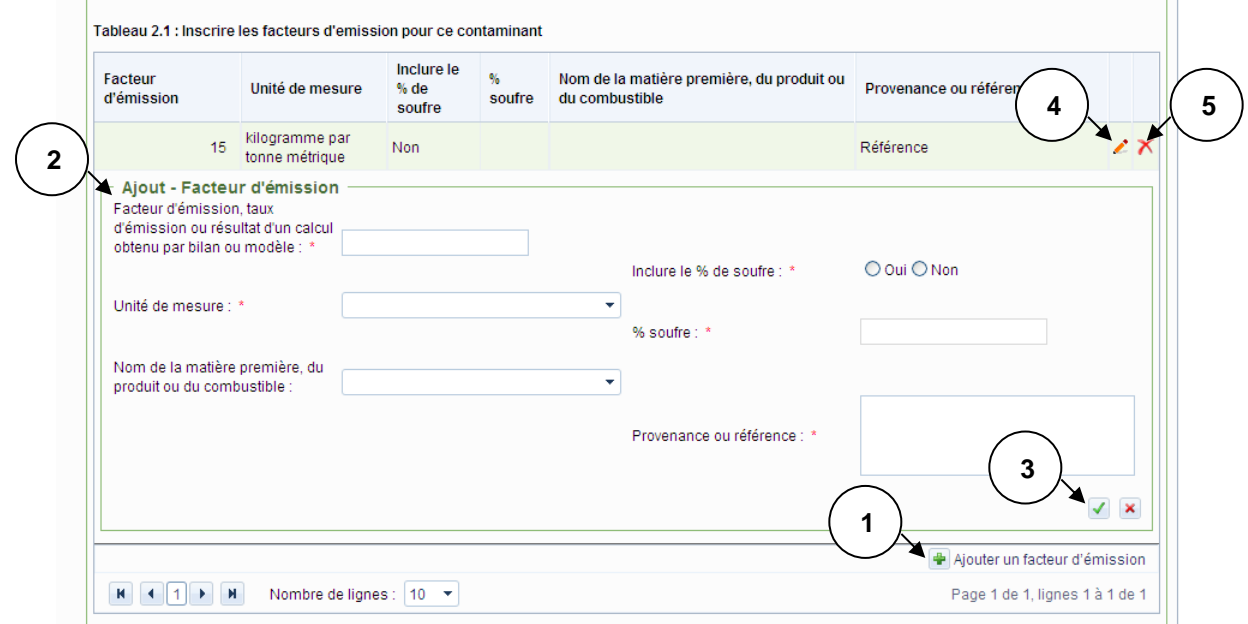

- 1. Appuyez sur le bouton « **+** » afin d'ajouter un facteur d'émission.
- 2. Saisissez ensuite les informations relatives à ce facteur d'émission.
- 3. Confirmez le facteur d'émission en appuyant sur le bouton «  $\sqrt{\ }$  ».
- 4. Appuyez sur le bouton « » si vous désirez modifier un facteur d'émission.
- 5. Appuyez sur le bouton «  $\mathbf{\times}$  » afin de supprimer un facteur d'émission.

#### <span id="page-19-0"></span>**4.10 Remplir la section « Gaz à effet de serre »**

Cette page permet de déclarer les gaz à effet de serre. On peut y accéder par l'hyperlien « Remplir la section "Gaz à effet de serre" de la déclaration annuelle » de la [déclaration annuelle.](#page-11-0)

Si vous avez produit une déclaration en ligne l'année dernière, une copie sera faite. Voir la section [4.15.2](#page-32-0) - [Copie de la déclaration annuelle –](#page-32-0) Gaz à effet de serre afin d'obtenir plus de détails sur cette fonctionnalité.

#### **4.10.1 Déclaration annuelle – Gaz à effet de serre**

**1**

**2**

**3**

**5**

Déclaration annuelle - Gaz à effet de serre

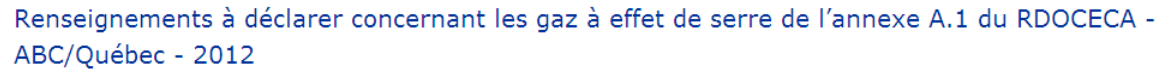

□ Je déclare que les émissions totales annuelles de gaz à effet de serre de l'annexe A.1, visées par l'article 6.1, sont sous les seuils de déclaration du règlement.

Tableau 1: Sommaire des émissions annuelles totales de chaque gaz à effet de serre excluant les émissions de gaz à effet de serre ayant été captées, stockées, valorisées, ou transférées hors de l'établissement et les émissions déclarées selon les protocoles QC.17 et QC.30 (article 6.2 2°)

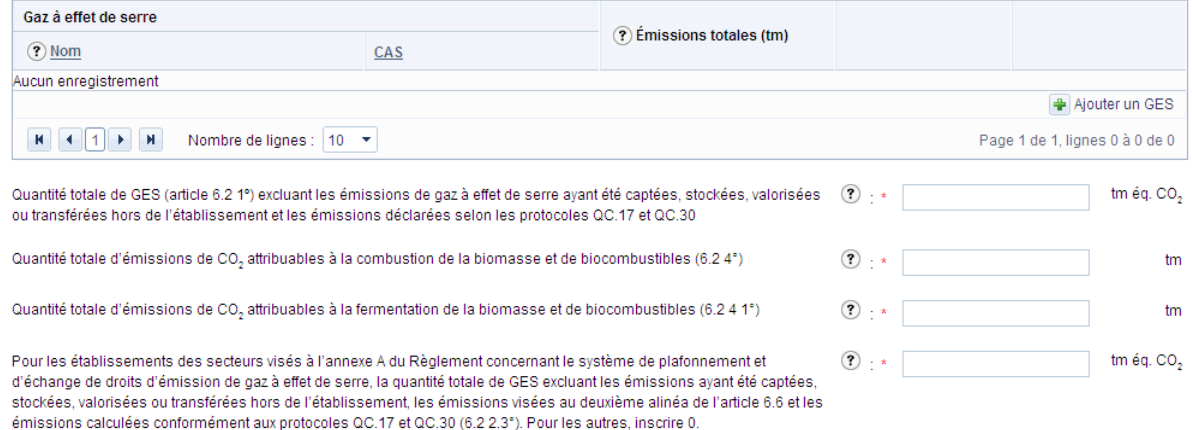

- 1. Cochez la case si vos émissions totales annuelles de gaz à effet de serre de l'annexe A.1, visées par l'article 6.1, sont sous les seuils de déclaration du Règlement et passez au point 8 afin d'enregistrer la déclaration.
- 2. Identifiez les gaz à effet de serre et inscrivez les quantités totales d'émissions. (Voir la section [4.10.2\)](#page-22-0)

Tableau 2: Déterminer la quantité et faire la description de la biomasse utilisée pour chacune des catégories (article 6.2 4.2°)

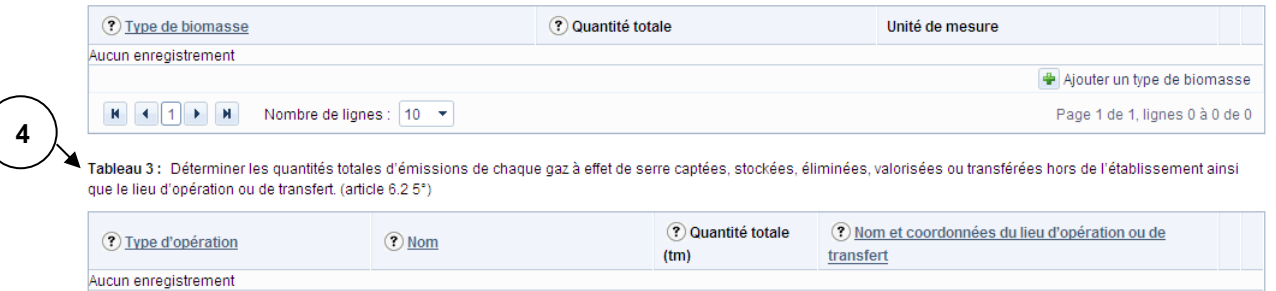

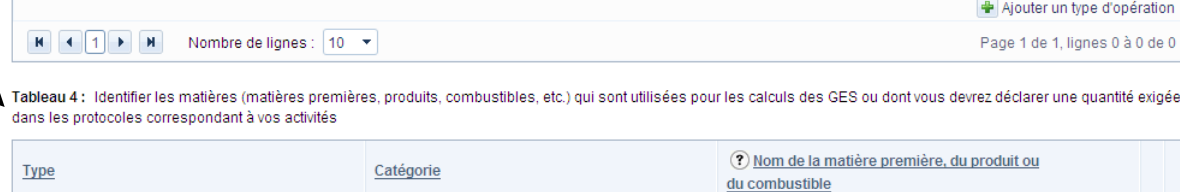

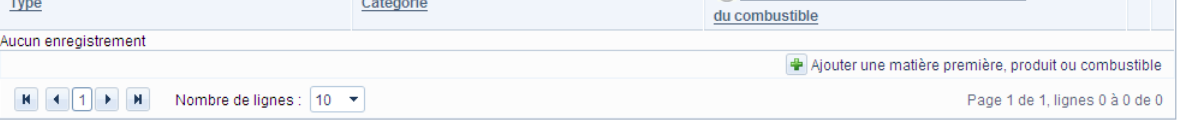

- 3. Inscrivez la quantité et choisissez la description de la biomasse utilisée pour chacune des catégories. (Voir la section [4.10.3\)](#page-23-0)
- 4. Inscrivez les quantités totales d'émissions de chaque gaz à effet de serre captées, stockées, éliminées, valorisées ou transférées hors de l'établissement. (Voir la section [4.10.4\)](#page-23-1)
- 5. Identifiez les matières qui sont utilisées pour les calculs des gaz à effet de serre. (Voir la section [4.10.5\)](#page-24-0)

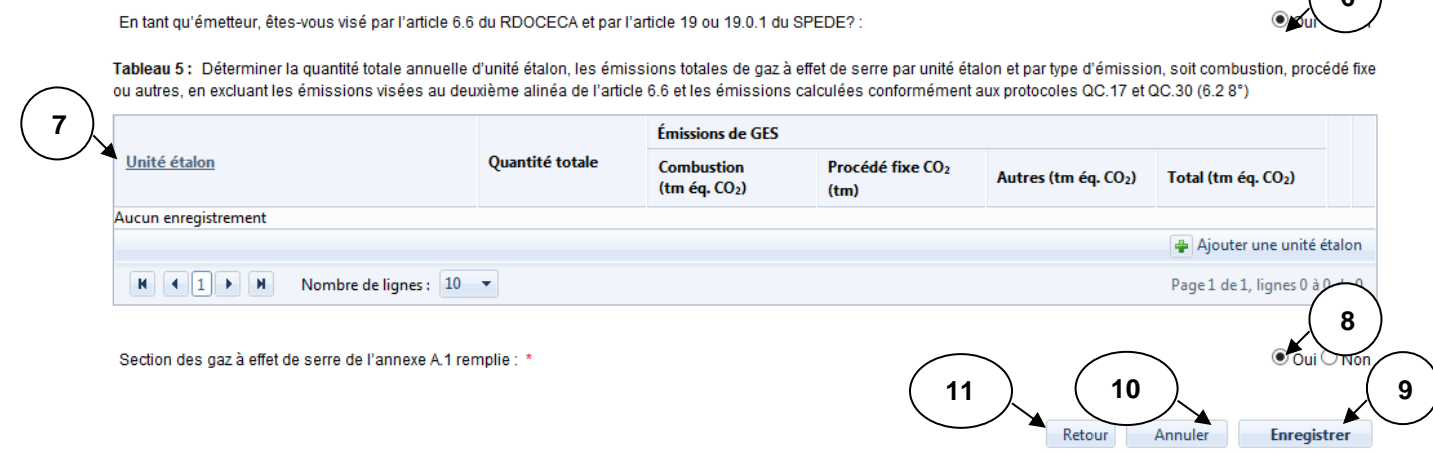

- 6. Si vous êtes visé par l'article 6.6 du RDOCECA et par l'article 19 du SPEDE, sélectionnez « Oui ».
- 7. Inscrivez la quantité totale annuelle d'unité étalon. (Voir la section [4.10.5.1\)](#page-25-0)
- 8. Une fois que la section sur les gaz à effet de serre de l'annexe A.1 est remplie, sélectionnez « Oui ».
- 9. Appuyez sur le bouton « Enregistrer » afin d'enregistrer les ajouts, modifications ou suppressions apportées à la section sur les gaz à effet de serre de l'annexe A.1.
- 10. Si vous désirez réinitialiser la page, appuyez sur le bouton « Annuler ».
- 11. Appuyez sur le bouton « Retour » afin de retourner à la page précédente.

**6**

#### <span id="page-22-0"></span>**4.10.2 Tableau 1 : Émissions annuelles totales de chaque GES**

 $\mathcal{L}^{\mathcal{L}}$ 

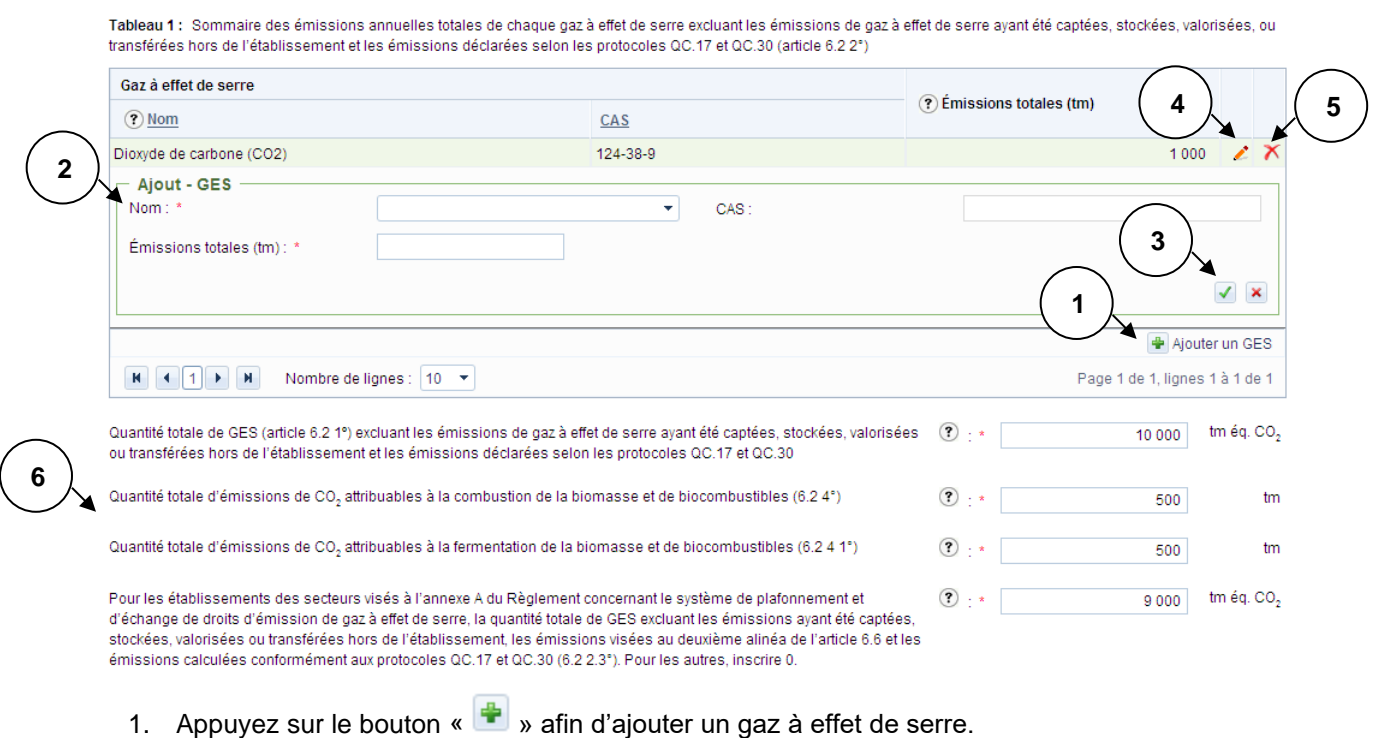

ú.

- 2. Sélectionnez ensuite le nom du gaz à effet de serre et saisissez la quantité d'émission totale en tonne métrique.
- 3. Confirmez l'ajout du gaz à effet de serre en appuyant sur le bouton «  $\blacktriangledown$  ».
- 4. Appuyez sur le bouton «  $\blacktriangle$  » si vous désirez modifier un gaz à effet de serre.
- 5. Appuyez sur le bouton «  $\overline{\mathsf{X}}$  » afin de supprimer un gaz à effet de serre.
- 6. Saisissez les informations demandées à l'écran.

#### <span id="page-23-0"></span>**4.10.3 Tableau 2 : Types de biomasse**

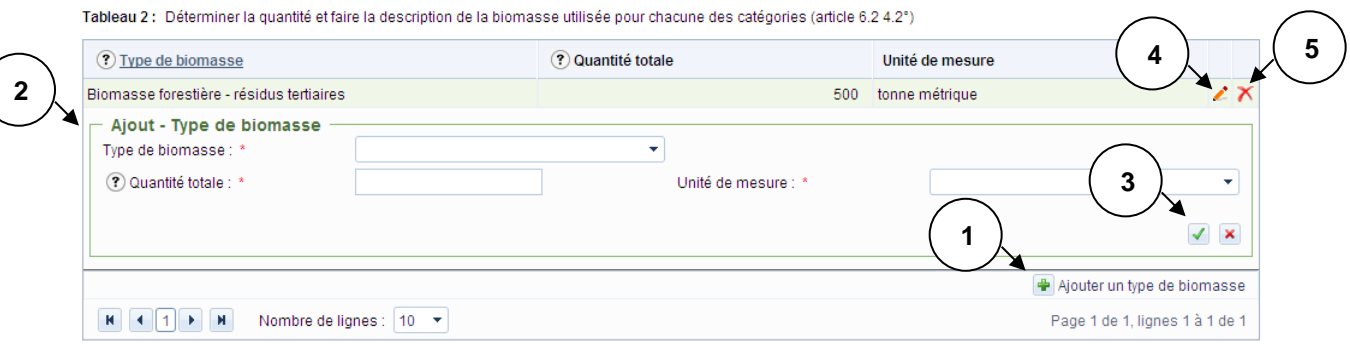

- 1. Appuyez sur le bouton «  $\overline{\bullet}$  » afin d'ajouter un type de biomasse.
- 2. Sélectionnez ensuite le type de biomasse et saisissez la quantité totale et l'unité de mesure.
- 3. Confirmez l'ajout du type de biomasse en appuyant sur le bouton «  $\blacktriangledown$  ».
- 4. Appuyez sur le bouton «  $\blacktriangleright$  » si vous désirez modifier un type de biomasse.
- 5. Appuyez sur le bouton «  $\overline{\mathsf{X}}$  » afin de supprimer un type de biomasse.

#### <span id="page-23-1"></span>**4.10.4 Tableau 3 : Types d'opération**

Tableau 3 : Déterminer les quantités totales d'émissions de chaque gaz à effet de serre captées, stockées, éliminées, valorisées ou transférées hors de l'établissement ainsi que le lieu d'opération ou de transfert. (article 6.2 5°)

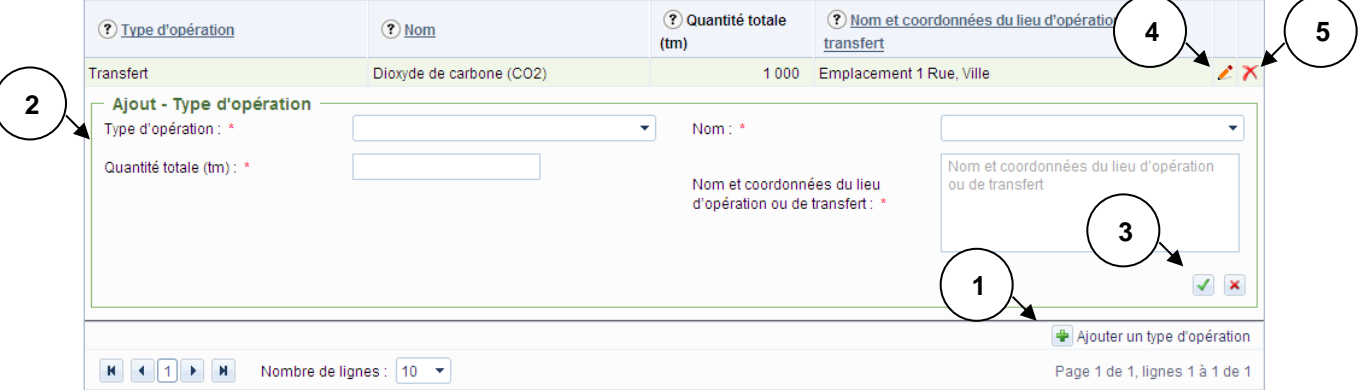

- 1. Appuyez sur le bouton «  $\frac{1}{2}$  » afin d'ajouter un type d'opération.
- 2. Sélectionnez ensuite le type et le nom de l'opération et saisissez la quantité totale et les informations concernant le lieu d'opération ou de transfert.
- 3. Confirmez l'ajout du type d'opération en appuyant sur le bouton «  $\blacktriangledown$  ».
- 4. Appuyez sur le bouton « » si vous désirez modifier un type d'opération.
- 5. Appuyez sur le bouton «  $\mathbf{\times}$  » afin de supprimer un type d'opération.

#### <span id="page-24-0"></span>**4.10.5 Tableau 4 : Matières premières, produits ou combustibles**

Tableau 4: Identifier les matières (matières premières, produits, combustibles, etc.) qui sont utilisées pour les calculs des GES ou dont vous devrez déclarer une quantité exigée dans les protocoles correspondant à vos activités

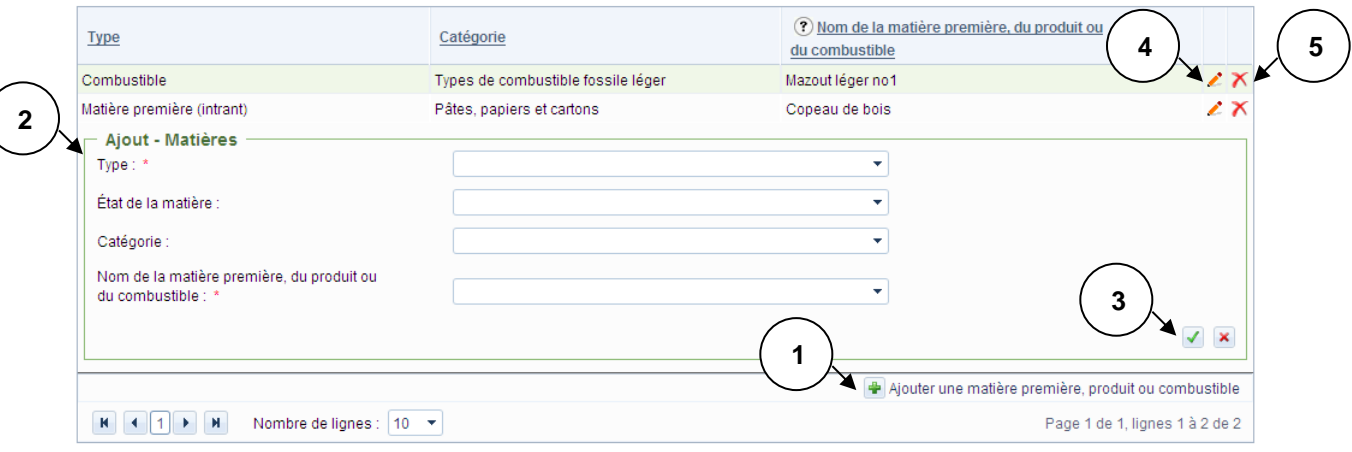

- 1. Appuyez sur le bouton «  $\overline{\mathbf{F}}$  » afin d'ajouter une matière première, un produit ou un combustible.
- 2. Sélectionnez ensuite le type, l'état, la catégorie et le nom de la matière, du produit ou du combustible.
- 3. Confirmez l'ajout de la matière, du produit ou du combustible en appuyant sur le bouton «  $\blacktriangledown$  ».
- 4. Appuyez sur le bouton «  $\blacktriangleright$  » si vous désirez modifier une matière, un produit ou un combustible.
- 5. Appuyez sur le bouton «  $\overline{\mathbf{X}}$  » afin de supprimer une matière, un produit ou un combustible.

**Note :** Cette section doit absolument être remplie avant les différentes annexes puisque l'information saisie dans le tableau 4 est utilisée dans les annexes.

#### <span id="page-25-0"></span>**4.10.5.1 Tableau 5 : Unités étalons**

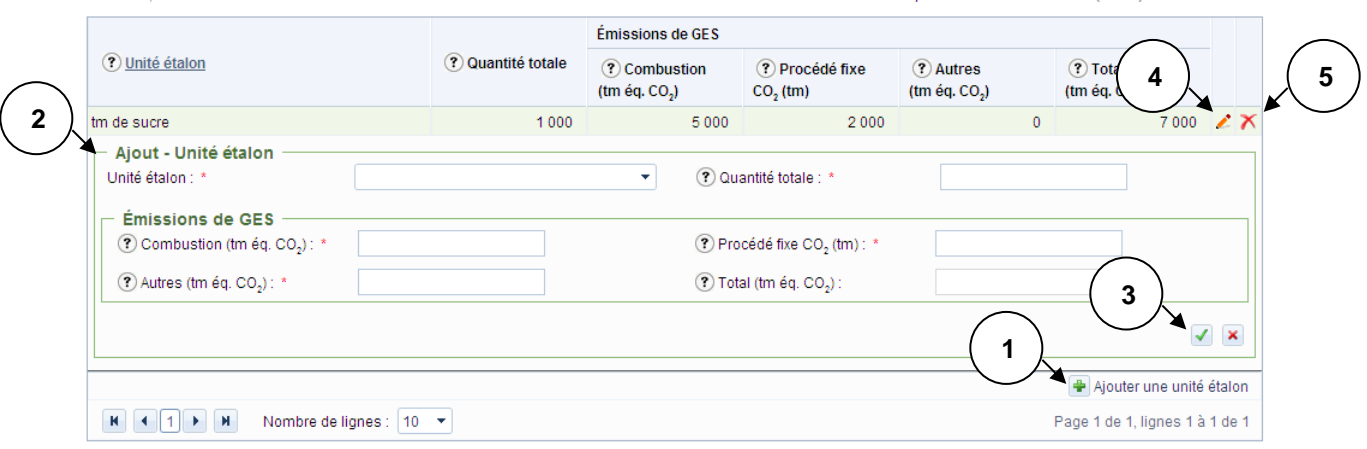

Tableau 5: Déterminer la quantité totale annuelle d'unité étalon, les émissions totales de gaz à effet de serre par unité étalon et par type d'émission, soit combustion, procédé fixe ou autres, en excluant les émissions visées au deuxième alinéa de l'article 6,6 et les émissions calculées conformément aux protocoles QC 17 et QC 30 (6,2.8°).

- 1. Appuyez sur le bouton «  $\frac{1}{2}$  » afin d'ajouter une unité étalon.
- 2. Sélectionnez ensuite l'unité étalon et saisissez la quantité totale ainsi que les informations relatives aux quantités d'émissions de gaz à effet de serre.
- 3. Confirmez l'ajout de l'unité étalon en appuyant sur le bouton «  $\blacktriangledown$  ».
- 4. Appuyez sur le bouton « » si vous désirez modifier une unité étalon.
- 5. Appuyez sur le bouton «  $\overline{\mathsf{X}}$  » afin de supprimer une unité étalon.

**Note :** Les unités étalons peuvent être ajoutées, modifiées ou supprimées uniquement si vous avez répondu « Oui » à la question portant sur l'article 6.6 du RDOCECA et sur l'article 19 du SPEDE. (Voir la section [4.10.5\)](#page-24-0). Les unités étalons découlent des codes SCIAN inscrits dans la section « [Remplir la](#page-15-0)  [section sur les codes SCIAN](#page-15-0) ».

## **4.11 Remplir chacune des annexes**

Pour plus de détails sur la façon de compléter l'information sur les annexes selon votre secteur d'activité, consultez la section sur les [annexes GES.](#page-34-0)

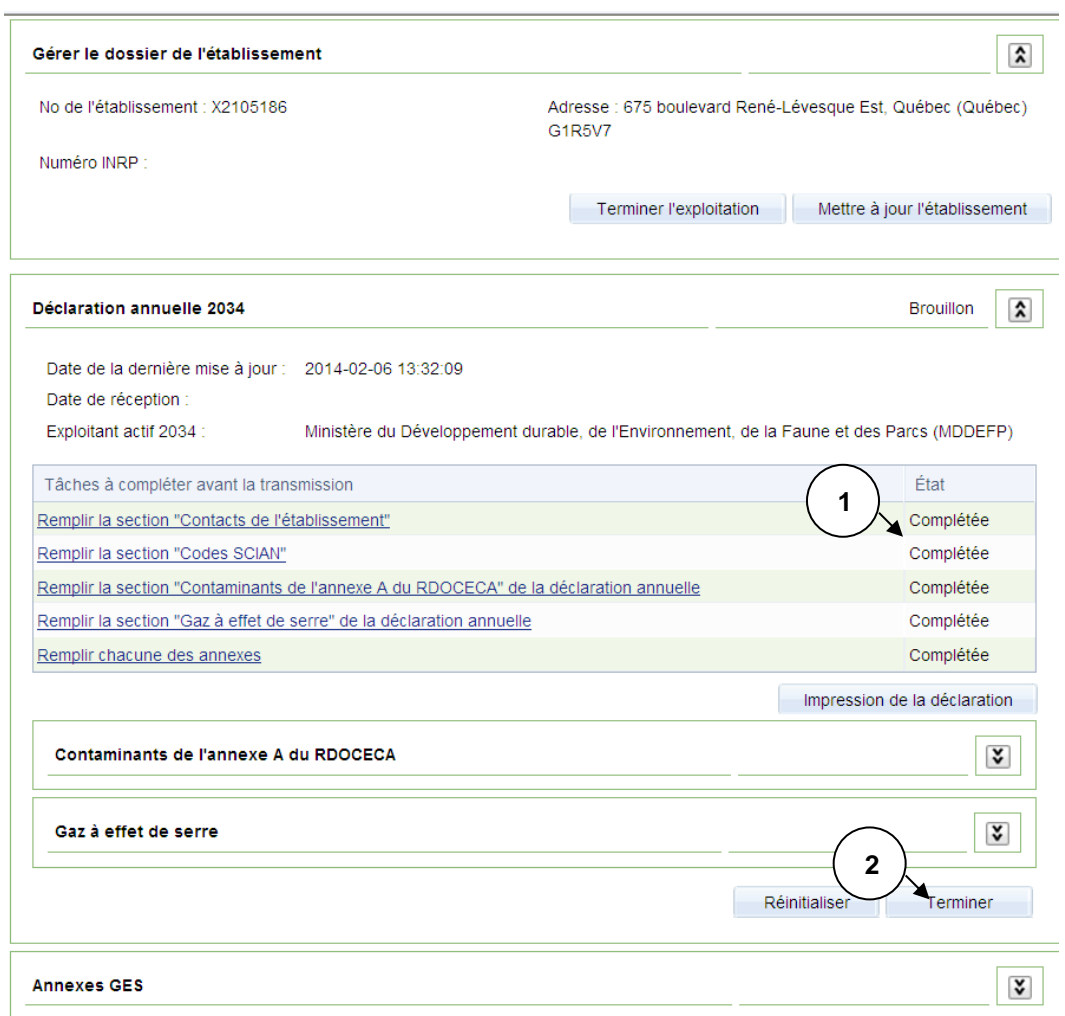

## <span id="page-26-0"></span>**4.12 Terminer la déclaration annuelle**

- 1. L'état de chacune des tâches de la déclaration annuelle doivent être « Complétée » ou « Inexistant ».
- 2. Cliquez sur le bouton « Terminer » afin de transmettre votre déclaration annuelle. Cette action vous permettra d'accéder à la page [d'attestation de la déclaration annuelle.](#page-27-0)

#### <span id="page-27-0"></span>**4.12.1 Attestation de la déclaration annuelle par l'exploitant**

Cette page permet à l'exploitant d'attester de la véracité des renseignements communiqués en vertu du Règlement sur la déclaration obligatoire de certaines émissions de contaminants dans l'atmosphère.

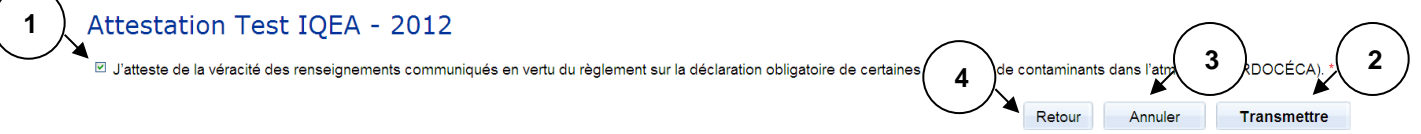

- 1. Vous devez cocher la case permettant d'attester de la véracité des renseignements communiqués.
- 2. Cliquez sur le bouton « Transmettre » afin de soumettre votre déclaration au ministère ou au vérificateur lorsque vous êtes visés par l'article 6.6 du RDOCECA.
- 3. Si vous désirez réinitialiser la page, appuyez sur le bouton « Annuler ».
- 4. Appuyez sur le bouton « Retour » afin de retourner à la page précédente.

## <span id="page-28-0"></span>**4.13 Déclaration annuelle (rôle de vérificateur)**

#### **4.13.1 Vérification de la déclaration annuelle**

Cette section, uniquement accessible au vérificateur, fait partie de la page du dossier de l'établissement. Elle permet au vérificateur d'attester que la vérification de la déclaration annuelle a été effectuée conformément au RDOCECA.

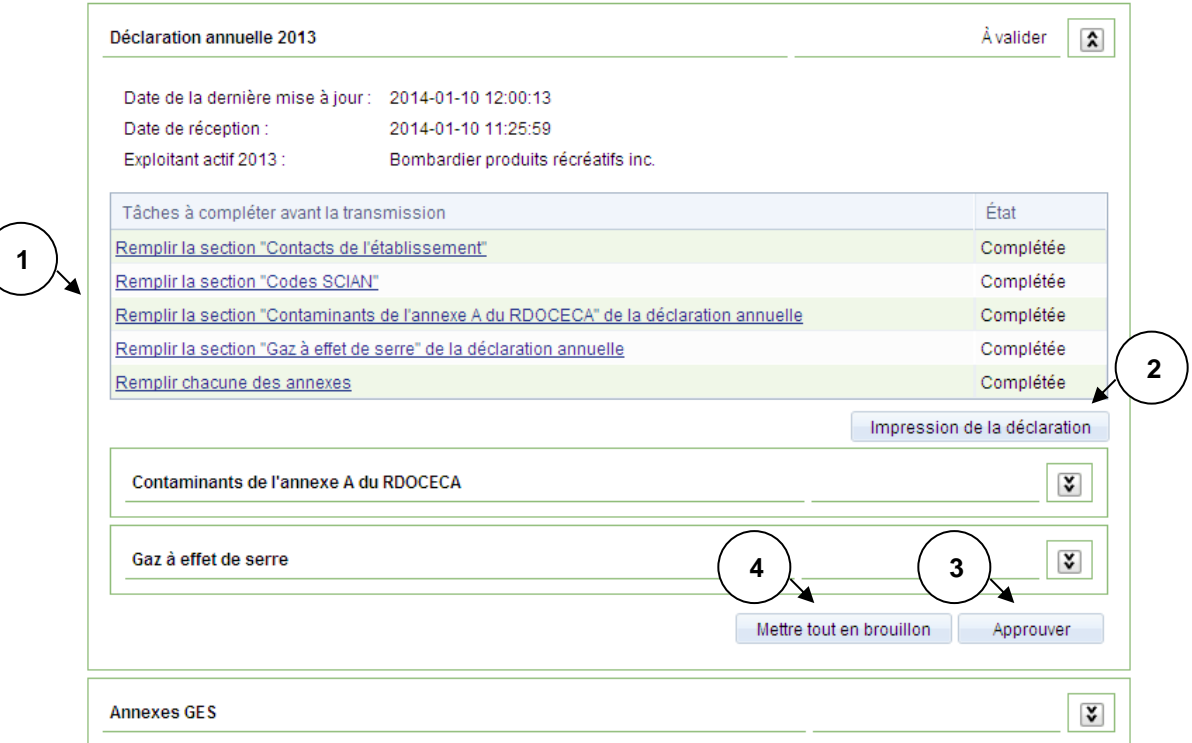

- 1. Appuyez sur les hyperliens pour consulter les différentes sections de la déclaration.
- 2. Appuyez sur le bouton « Impression de la déclaration » afin d'accéder à la page permettant [d'imprimer les déclarations annuelles.](#page-29-0)
- 3. Appuyez sur le bouton « Approuver » afin d'accéder à la page [d'attestation.](#page-29-1)
- 4. Appuyez sur le bouton « Mettre tout en brouillon » afin de permettre à l'exploitant de modifier sa déclaration à la suite d'une vérification.

**Note :** Le bouton « Approuver » est offert au vérificateur uniquement si la déclaration est assujettie à l'article 6.6 du RDOCECA et que la déclaration a été transmise par l'exploitant aux fins de validation. Le statut de la déclaration est « À valider ». De plus, celui-ci doit posséder une procuration externe en tant que vérificateur.

#### <span id="page-29-1"></span>**4.13.2 Attestation de la déclaration annuelle par le vérificateur**

Cette page permet au vérificateur de saisir les renseignements à son sujet et d'attester que la vérification de la déclaration annuelle a été effectuée conformément au RDOCECA.

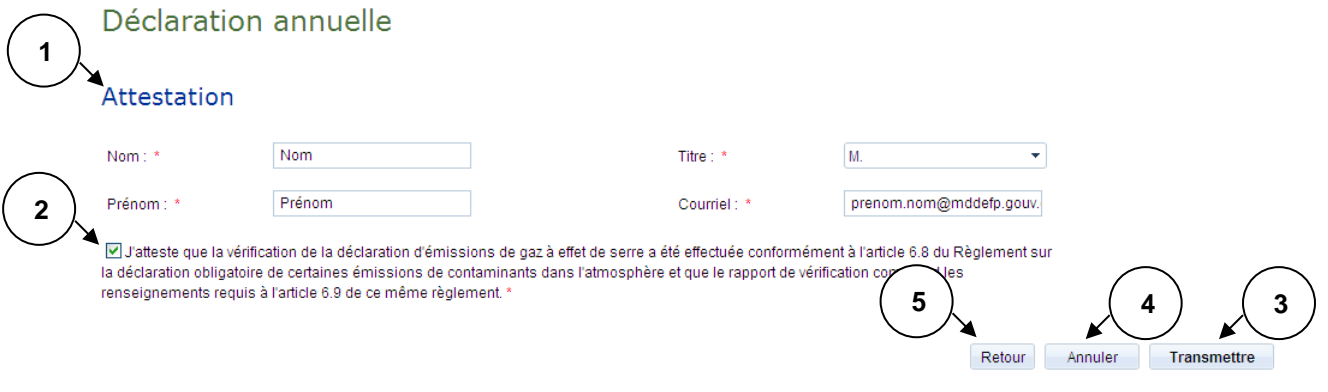

- 1. Inscrivez votre nom, votre prénom, votre titre et votre adresse de courriel.
- 2. Cochez la case afin d'attester que la vérification a été effectuée conformément au RDOCECA.
- 3. Appuyez sur le bouton « Transmettre » afin de transmettre l'attestation.
- 4. Si vous désirez réinitialiser la page, appuyez sur le bouton « Annuler ».
- 5. Appuyez sur le bouton « Retour » afin de retourner à la page précédente.

## <span id="page-29-0"></span>**4.14 Impression de la déclaration**

#### Déclaration annuelle

Impression au format PDF - ABC/Québec - 2013

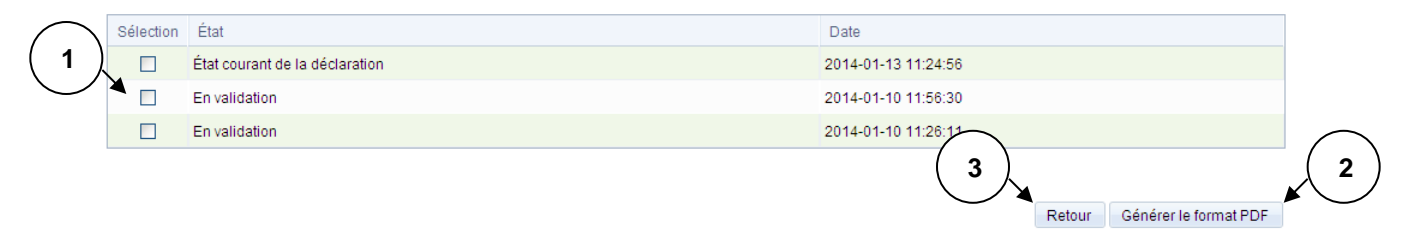

- 1. Sélectionnez l'état de la déclaration à imprimer.
- 2. Appuyez sur le bouton « Générer le format PDF » afin de générer le document PDF de la déclaration.
- 3. Appuyez sur le bouton « Retour » afin de retourner à la page précédente.

## <span id="page-30-0"></span>**4.15 Copie de la déclaration annuelle antérieure**

Afin de bénéficier de la copie de la déclaration annuelle, vous devez avoir produit votre dernière déclaration en ligne.

Lors de la création de la nouvelle déclaration, certaines informations sont recopiées. Vous devez modifier chacune des occurrences afin de pouvoir compléter les tâches de la déclaration annuelle. Une fois l'occurrence modifiée, le texte passera du rouge au noir. Les prochains paragraphes vous indiquent les sections où les informations sont recopiées.

#### <span id="page-30-1"></span>**4.15.1 Copie de la déclaration annuelle – Contaminants de l'annexe A**

Dans cette section de la déclaration, les informations du tableau 1 et du tableau 2 doivent être vérifiées.

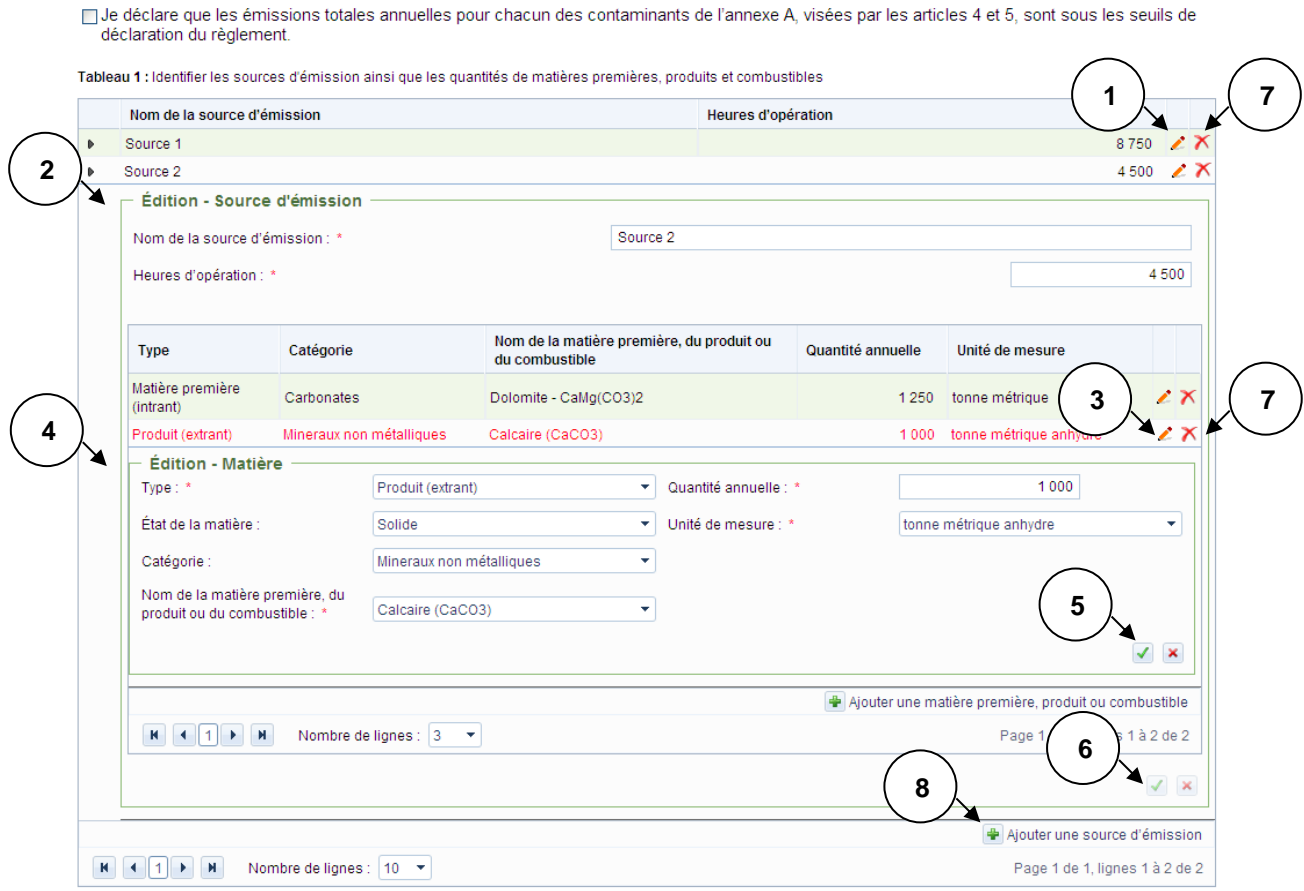

- 1. Cliquez sur le bouton «  $\blacktriangle$  » afin d'éditer les informations sur la source d'émission.
- 2. Mettez à jour les informations sur la source d'émission.
- 3. Cliquez sur le bouton « » afin d'éditer les informations sur la matière.
- 4. Mettez à jour les informations sur la matière.
- 5. Confirmez l'édition de la matière, du produit ou du combustible en appuyant sur le bouton «  $\blacktriangledown$  ».
- 6. Confirmez l'édition de la source en appuyant sur le bouton «  $\sqrt{\ }$  ».
- 7. Appuyez sur le bouton «  $\overline{\mathsf{X}}$  » afin de supprimer une matière ou une source.

### 8. Appuyez sur le bouton «  $\mathbf{F}$  » afin d'ajouter une source d'émission.

Tableau 2 : Identifier les émissions de chaque source et les facteurs d'émission des contaminants de l'annexe A du RDOCECA

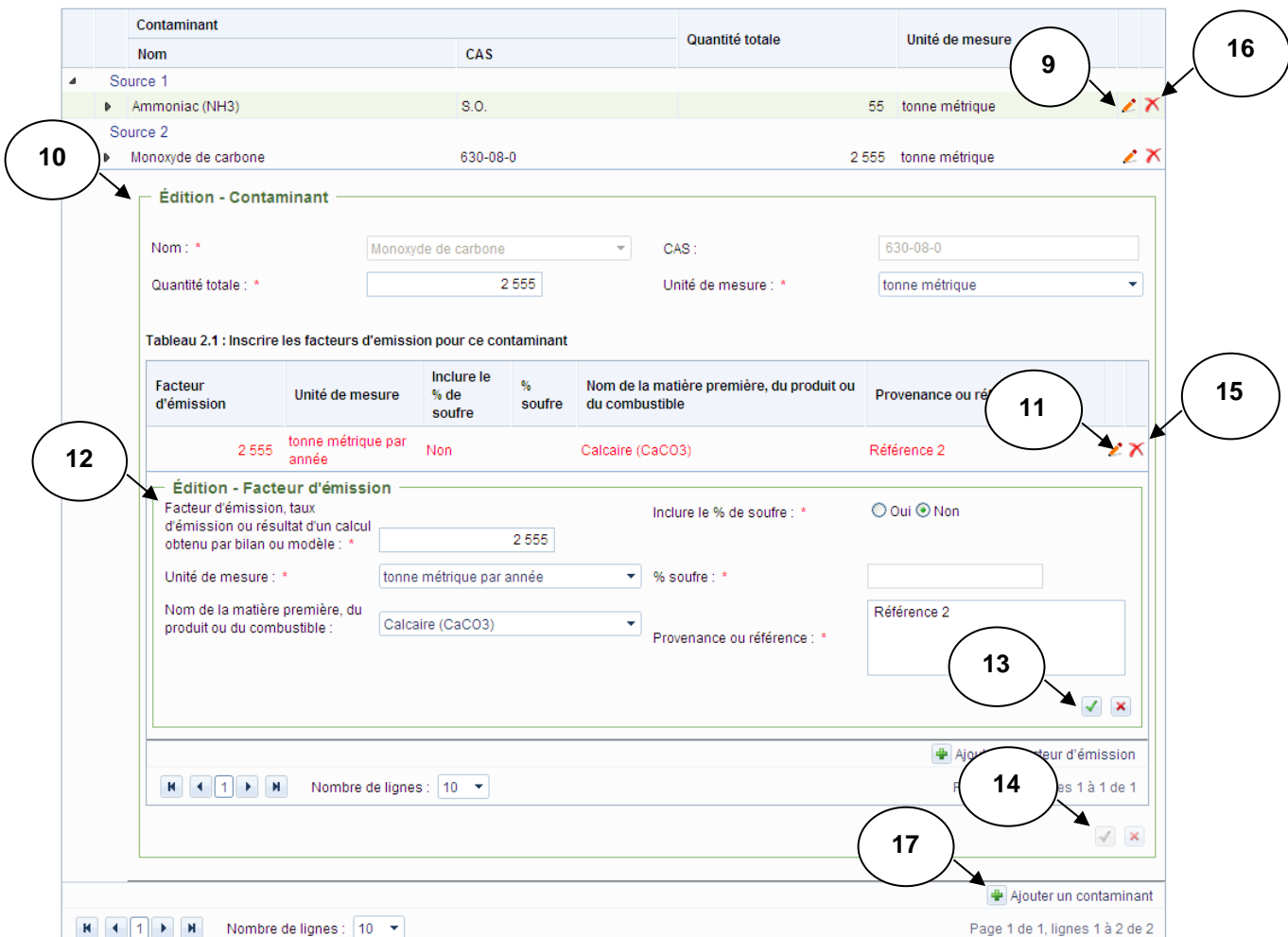

9. Cliquez sur le bouton « \* » afin d'éditer les informations sur le contaminant.

- 10. Mettez à jour les informations sur le contaminant.
- 11. Cliquez sur le bouton «  $\blacktriangle$  » afin d'éditer les informations sur le facteur d'émission.
- 12. Mettez à jour les informations sur le facteur d'émission.
- 13. Confirmez l'édition du facteur d'émission en appuyant sur le bouton «  $\blacktriangleright$  ».
- 14. Confirmez l'édition du contaminant en appuyant sur le bouton «  $\blacksquare$  ».
- 15. Appuyez sur le bouton «  $\overline{\mathbf{X}}$  » afin de supprimer un facteur d'émission.
- 16. Appuyez sur le bouton «  $\overline{\mathsf{X}}$  » afin de supprimer un contaminant.
- 17. Appuyez sur le bouton «  $\frac{1}{2}$  » afin d'ajouter un contaminant associé à la source d'émission.
- **Note** : Tant que l'indicateur « Non » est sélectionné, vous pouvez enregistrer les modifications même si certaines informations sont manquantes. Lorsque l'indicateur est à « Oui », il vous sera impossible d'enregistrer dans un tel cas.

#### <span id="page-32-0"></span>**4.15.2 Copie de la déclaration annuelle – Gaz à effet de serre**

**2**

Dans cette section de la déclaration, les informations du tableau 1, du tableau 2, du tableau 3 et du tableau 4 doivent être vérifiées.

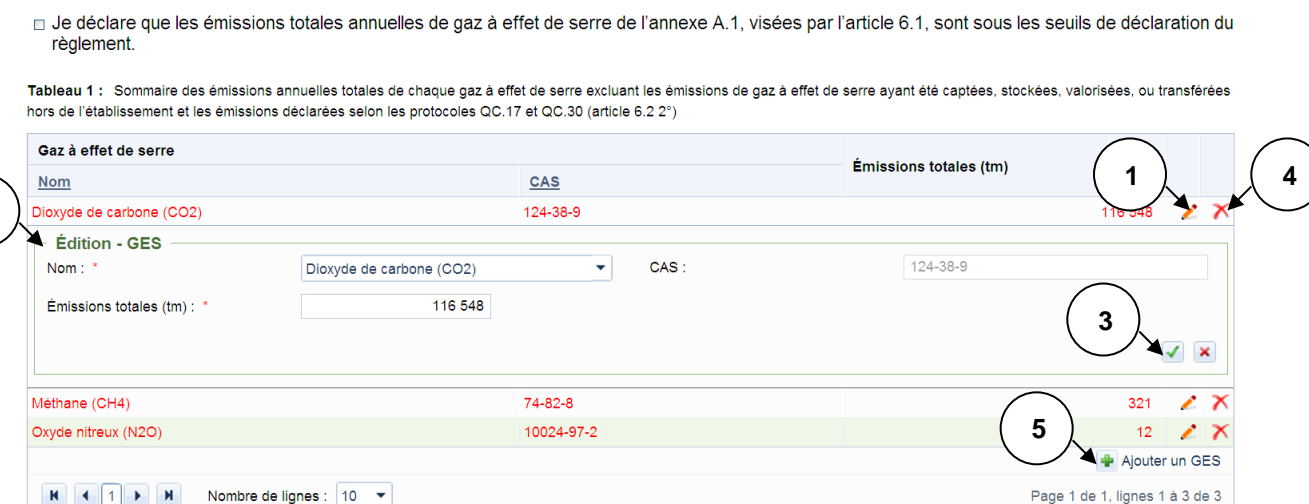

- 1. Cliquez sur le bouton «  $\bullet$  » afin d'éditer les informations sur un gaz à effet de serre.
- 2. Mettez à jour les informations sur le gaz à effet de serre.
- 3. Confirmez l'édition du gaz à effet de serre en appuyant sur le bouton «  $\sqrt{\phantom{a}}$  ».
- 4. Appuyez sur le bouton «  $\overline{\mathsf{X}}$  » afin de supprimer un gaz à effet de serre.
- 5. Appuyez sur le bouton «  $\bigoplus$  » afin d'ajouter un gaz à effet de serre.

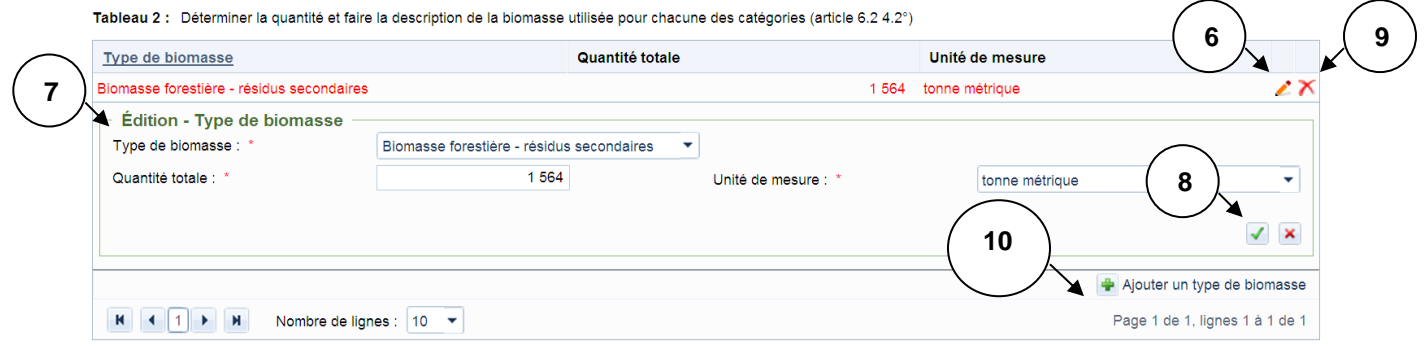

- 6. Cliquez sur le bouton « » afin d'éditer les informations sur le type de biomasse.
- 7. Mettez à jour les informations sur le type de biomasse.
- 8. Confirmez l'édition du type de biomasse en appuyant sur le bouton «  $\blacktriangledown$  ».
- 9. Appuyez sur le bouton «  $\overline{\mathsf{X}}$  » afin de supprimer un type de biomasse.
- 10. Appuyez sur le bouton « **+** » afin d'ajouter un type de biomasse.

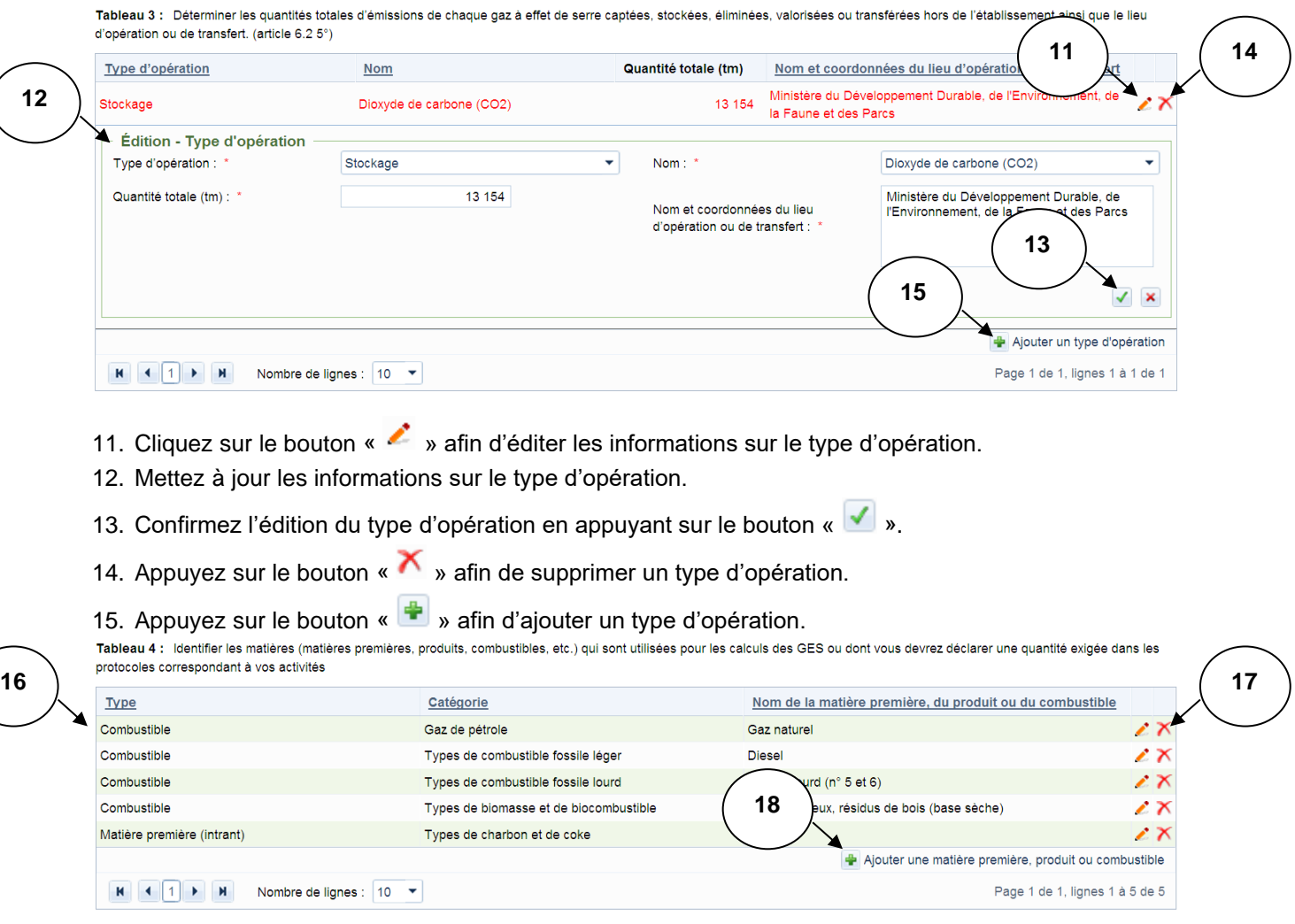

- 16. Vérifiez que toutes les matières qui sont utilisées pour le calcul des GES ou pour lesquelles vous devez déclarer une quantité exigée dans les protocoles correspondant à vos activités sont toutes inscrites dans le tableau.
- 17. Appuyez sur le bouton «  $\mathbf{\times}$  » afin de supprimer une matière.
- 18. Appuyez sur le bouton « + » afin d'ajouter une matière.

## <span id="page-34-0"></span>**5 Dossier de l'établissement – Annexes**

## <span id="page-34-1"></span>**5.1 Liste des annexes à remplir**

Cette section fait partie de la page du dossier de l'établissement. Elle permet de consulter, d'ajouter ou de supprimer des annexes dans une déclaration annuelle.

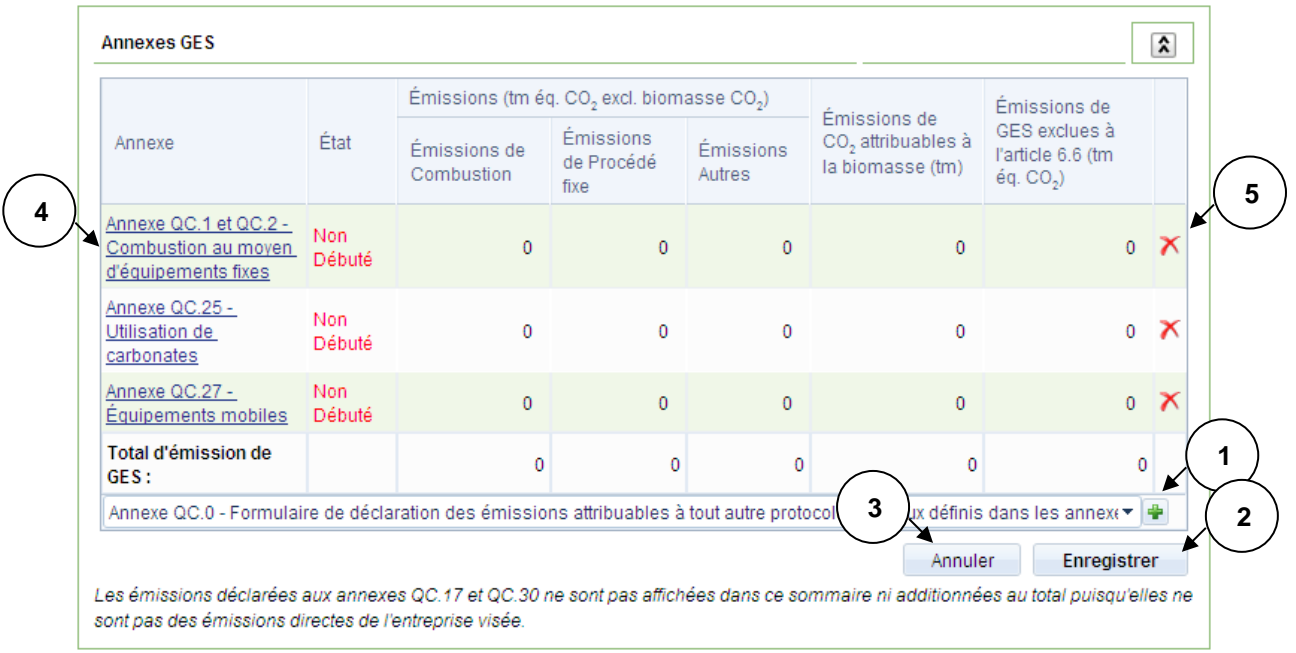

- 1. Sélectionnez une annexe dans la liste déroulante et appuyez sur le bouton «  $\Box$  » afin de l'ajouter.
- 2. Appuyez sur le bouton « Enregistrer » afin de confirmer l'ajout de l'annexe.
- 3. Appuyez sur le bouton « Annuler » afin d'annuler l'ajout d'une annexe.
- 4. Appuyez sur l'hyperlien d'une annexe afin de consulter ou de modifier son contenu.
- 5. Appuyez sur le bouton «  $\overline{\mathbf{X}}$  » afin de supprimer une annexe.

**Note :** Le choix des annexes qui vous sont proposées est fait en fonction du ou des codes SCIAN que vous avez saisis.

## **5.2 Principes de navigation dans les annexes**

- Remplissez les champs qui vous sont proposés dans l'annexe à laquelle vous avez accédée.
- **E** Les valeurs de certaines listes déroulantes sont proposées dynamiquement selon le choix effectué dans une autre liste déroulante. Il est fort probable que, si une liste déroulante n'a aucune valeur, une valeur aurait dû être saisie dans une liste déroulante au préalable.
- Lorsqu'il est présent, le bouton « <sup>| •</sup> » permet d'ajouter un enregistrement dans le tableau.
- Lorsqu'il est présent, le bouton « → » permet de modifier l'enregistrement.
- **E** Lorsqu'il est présent, le bouton «  $\mathbf{X}$  » permet de supprimer l'enregistrement.
- Le bouton « » permet de valider l'information saisie.
- Le bouton «  $\mathbf{x}$  » permet d'annuler les informations saisies.
- Lorsque vous avez terminé de remplir une annexe, sélectionnez « Oui » pour le champ « Annexe complétée ».
- Le bouton « Enregistrer » permet d'enregistrer les informations saisies dans l'annexe.
- Le bouton « Annuler » permet de réinitialiser l'annexe en la remettant dans son état d'origine.
- Le bouton « Retour » permet de retourner au dossier de l'établissement.

## **5.3 Annexe QC.0 – Formulaire de déclaration des émissions attribuables à tout autre protocole que ceux définis dans les annexes QC.1 à QC.34**

Article 6.2-7° - Protocole non spécifique

Renseignements particuliers à déclarer concernant les émissions de gaz à effet de serre -ABC/Québec - 2012

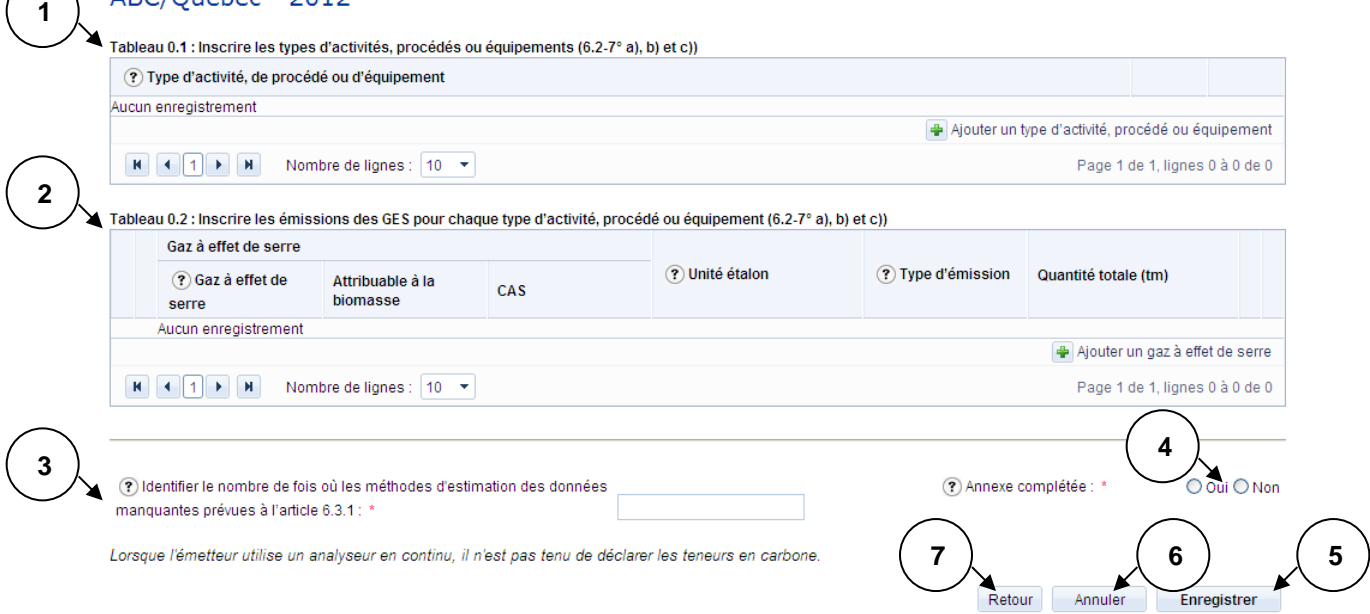

- 1. Identifiez les types d'activités, de procédés ou d'équipements. (Voir la section [5.3.1\)](#page-37-0)
- 2. Identifiez les émissions des GES pour chaque type d'activité, de procédé ou d'équipement. (Voir la section [5.3.2\)](#page-38-0)
- 3. Identifiez le nombre de fois où les méthodes d'estimation des données manquantes ont été utilisées.
- 4. Lorsque l'annexe QC.0 est remplie, sélectionnez « Oui ».
- 5. Appuyez sur le bouton « Enregistrer » afin d'enregistrer les ajouts, modifications ou suppressions concernant l'annexe QC.0.
- 6. Si vous désirez réinitialiser la page, appuyez sur le bouton « Annuler ».
- 7. Appuyez sur le bouton « Retour » afin de retourner à la page précédente.

### <span id="page-37-0"></span>**5.3.1Tableau 0.1 : Types d'activités, procédés ou équipements**

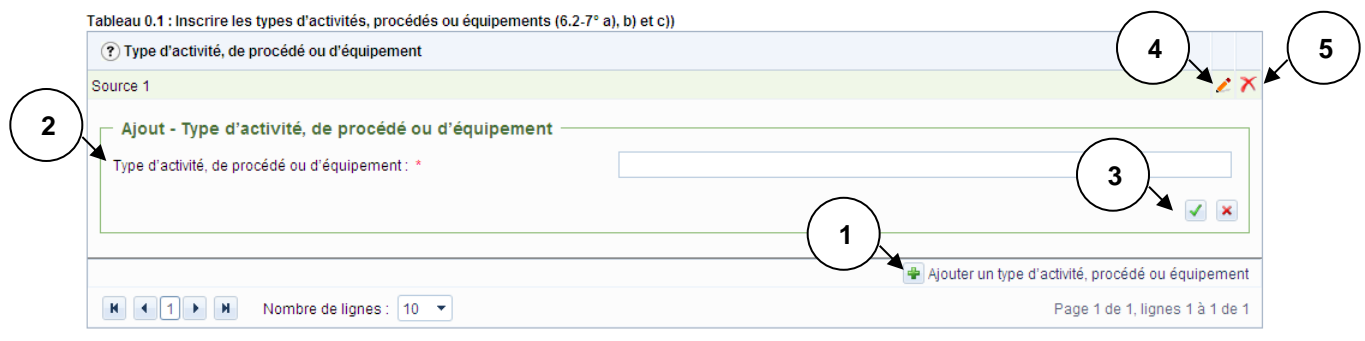

- 1. Appuyez sur le bouton « **+ b** » afin d'ajouter un type activité, de procédé ou d'équipement.
- 2. Saisissez ensuite le nom du type d'activité, de procédé ou d'équipement.
- 3. Confirmez l'ajout du type d'activité, de procédé ou d'équipement en appuyant sur le bouton « √ ».
- 4. Appuyez sur le bouton « » si vous désirez modifier le type d'activité, de procédé ou d'équipement.
- 5. Appuyez sur le bouton «  $\overline{\mathsf{X}}$  » afin de supprimer le type d'activité, de procédé ou d'équipement.

#### <span id="page-38-0"></span>**5.3.2Tableau 0.2 et 0.3 : Émissions des GES et types de méthodes**

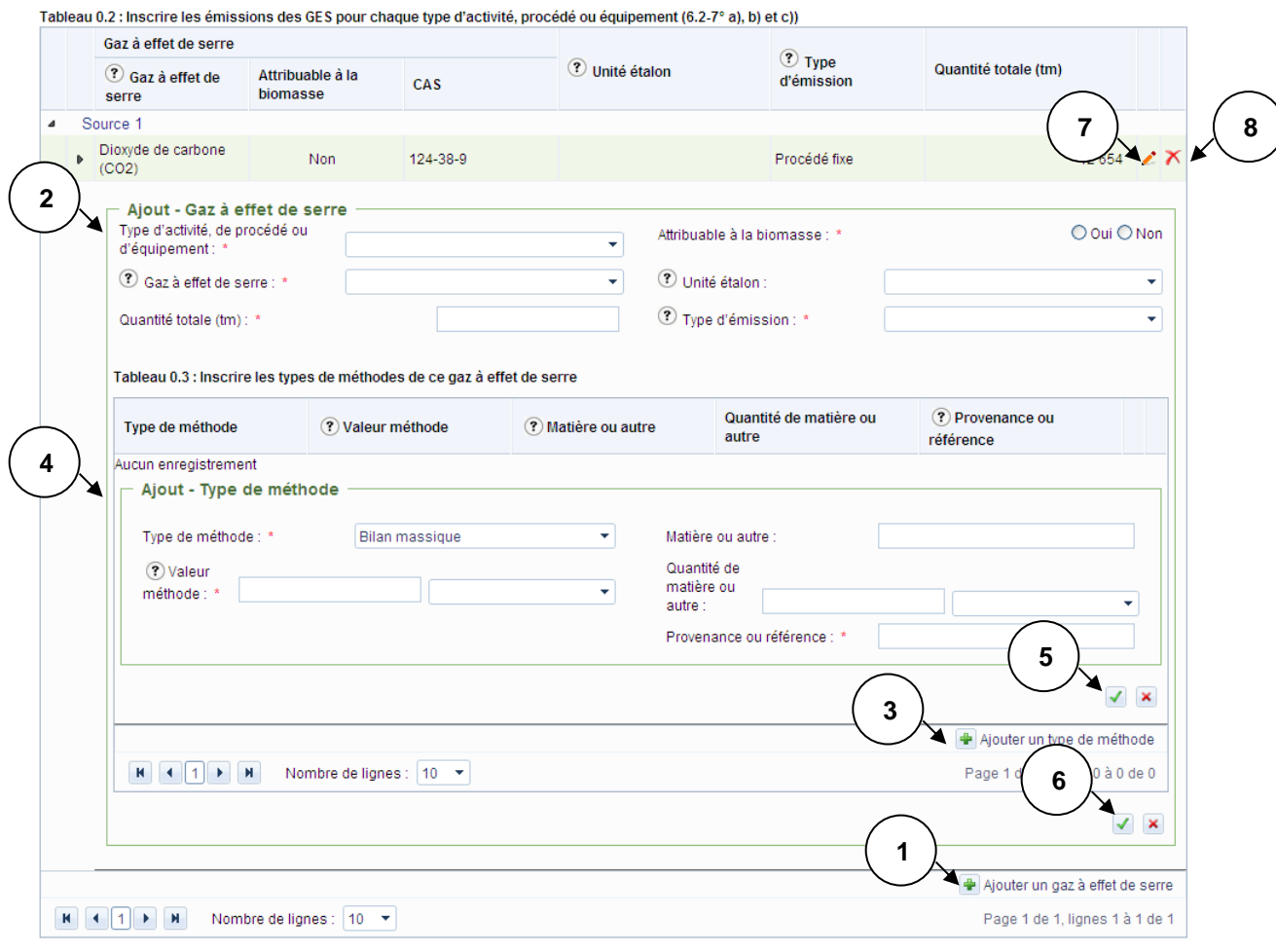

- 1. Appuyez sur le bouton «  $\frac{1}{2}$  » afin d'ajouter un gaz à effet de serre.
- 2. Saisissez ensuite les informations relatives au gaz à effet de serre à ajouter.
- 3. Appuyez sur le bouton « $\left| \bullet \right|$  » afin d'ajouter un type de méthode.
- 4. Saisissez les informations relatives au type de méthode à ajouter.
- 5. Confirmez le type de méthode en appuyant sur le bouton «  $\blacktriangledown$  ».
- 6. Confirmez le gaz à effet de serre en appuyant sur le bouton «  $\sqrt{\ }$  ».
- 7. Appuyez sur le bouton « » si vous désirez modifier un gaz à effet de serre.
- 8. Appuyez sur le bouton «  $\overline{\mathsf{X}}$  » afin de supprimer un gaz à effet de serre.

## **5.4 Annexe QC.1 et QC.2 – Combustion au moyen d'équipements fixes et combustion des gaz combustibles de raffinerie**

Annexes QC.1 et QC.2 - Combustion au moyen d'équipements fixes **1** Renseignements particuliers à déclarer concernant les émissions de gaz à effet de serre -Aurevoir/2013 - 2012 Masse moléculaire Émission de GES (tm) Pouvoir calorifique Teneur en Unité Consom. Combustible carbone moyenne supérieur (PCS) moyen moyenne CO<sub>2</sub> excl. CO<sub>2</sub> attrib. à étalon annuelle  $CH<sub>4</sub>$  $N, O$ annuelle (kg/kilomole) annuel biomasse biomasse Aucun enregistrement Ajouter un type de combustible  $\mathbf{R}$   $\mathbf{A}$   $\mathbf{A}$   $\mathbf{A}$   $\mathbf{B}$   $\mathbf{B}$   $\mathbf{B}$   $\mathbf{C}$   $\mathbf{D}$   $\mathbf{D}$   $\mathbf{D}$   $\mathbf{D}$   $\mathbf{D}$   $\mathbf{D}$   $\mathbf{D}$   $\mathbf{D}$   $\mathbf{D}$   $\mathbf{D}$   $\mathbf{D}$   $\mathbf{D}$   $\mathbf{D}$   $\mathbf{D}$   $\mathbf{D}$   $\mathbf{D}$   $\mathbf{$ Page 1 de 1, lignes 0 à 0 de 0 Dans le cas d'équipements fixes de combustion qui brûlent des biocombustibles ou des matières résiduelles collectées par une municipalité. la production annuelle de vapeur lorsqu'elle est utilisée pour le calcul des **2** émissions (tm) (QC.1.2-5°) : Dans le cas d'équipements d'épuration des gaz acides de chaudières à lit fluidisé, la quantité annuelle d'absorbant utilisée (tm) (QC.1.2-6°) : Dans le cas d'équipements d'épuration des gaz acides de chaudières à lit fluidisé, les émissions de CO2 attribuables à ces équipements (tm) (QC.1.2- $7°)$ : **34** Identifier le nombre de fois où les méthodes d'estimation des données Annexe complétée ⊙ Oui O No  $\overline{0}$ manquantes prévues à QC.1.5 et QC.2.5 ont été utilisées : **6** Lorsque l'émetteur utilise un analyseur en continu, il n'est pas tenu de déclarer les teneurs en carbone **7 5** Retour Annuler Enregistrer

- 1. Sélectionnez les combustibles et saisissez les quantités de gaz à effet de serre. (Voir la section [5.4.1\)](#page-40-0)
- 2. Saisissez les informations demandées à l'écran.
- 3. Identifiez le nombre de fois où les méthodes d'estimation des données manquantes ont été utilisées.
- 4. Lorsque l'annexe QC.1 et QC.2 est remplie, sélectionnez « Oui ».
- 5. Appuyez sur le bouton « Enregistrer » afin d'enregistrer les ajouts, modifications ou suppressions apportés à l'annexe QC.1 et QC.2.
- 6. Si vous désirez réinitialiser la page, appuyez sur le bouton « Annuler ».
- 7. Appuyez sur le bouton « Retour » afin de retourner à la page précédente.

#### <span id="page-40-0"></span>**5.4.1Tableau : Types de combustible**

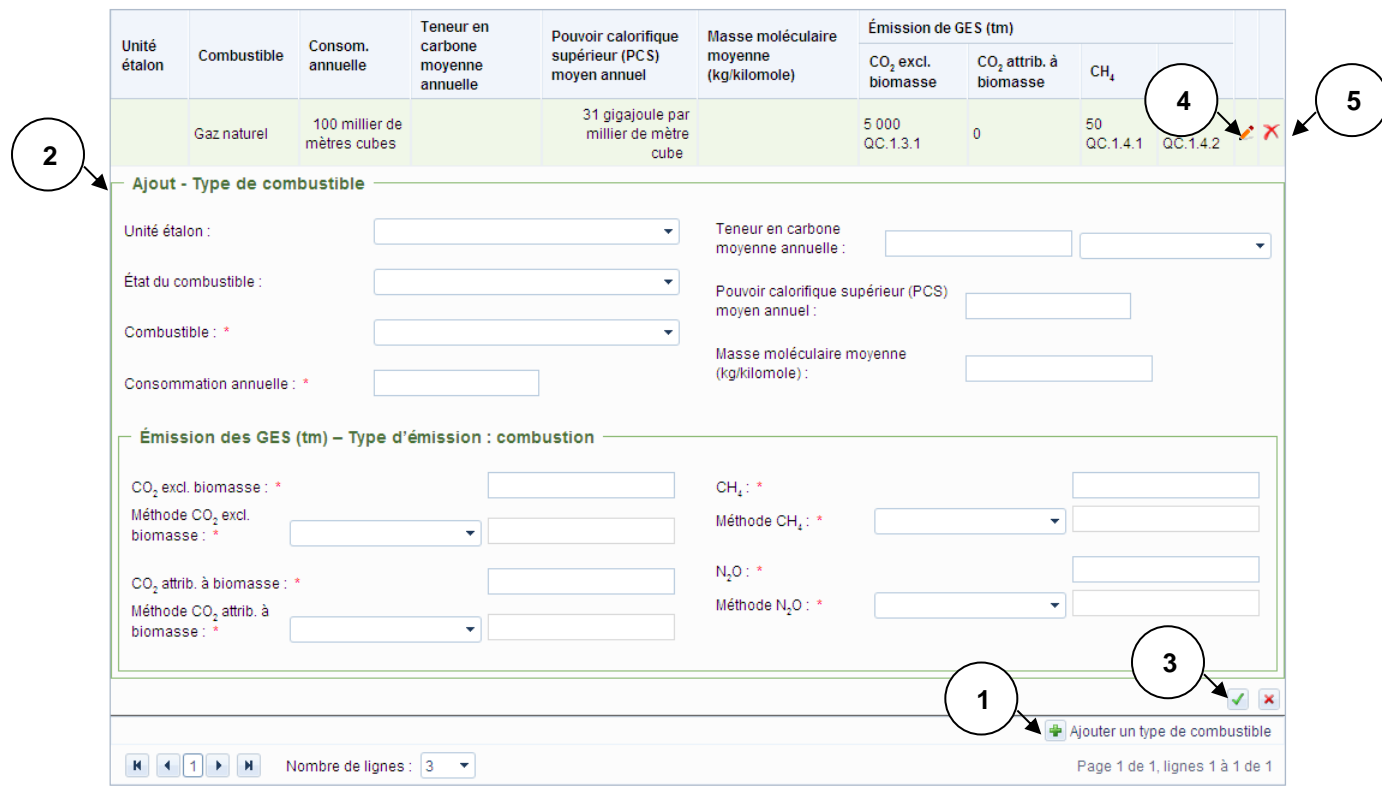

- 1. Appuyez sur le bouton « **\*** » afin d'ajouter un combustible.
- 2. Saisissez les informations relatives au combustible, ainsi que les émissions de gaz à effet de serre.
- 3. Confirmez l'ajout du combustible et des émissions de gaz à effet de serre en appuyant sur le bouton  $\mathbb{R}$   $\longrightarrow$
- 4. Appuyez sur le bouton «  $\blacktriangleright$  » si vous désirez modifier un type de combustible.
- 5. Appuyez sur le bouton «  $\overline{\mathsf{X}}$  » afin de supprimer un combustible.

## **5.5 Annexe QC.27 – Équipements mobiles**

Annexe QC.27 - Équipements mobiles

#### de serre - Aurevoir/2013 - 2012 **1** Tableau 27.1 : Inscrire les renseignements suivants pour chaque type de combustible utilisé dans les équipements mobiles Émission de GES (tm) ? Consommation annuelle (kilolitre) ? Type de combustible ? CO, excl. biomasse ? CO2 attrib. à biomasse  $(2)$  CH<sub>4</sub>  $(2)$  N<sub>2</sub>O Aucun enregistrement Ajouter un type de combustible  $\begin{array}{|c|c|c|c|c|}\n\hline\n\textbf{H} & \textbf{I} & \textbf{I} & \text$ Page 1 de 1, lignes 0 à 0 de 0 **2 3** O Oui O Non ? Identifier le nombre de fois où les méthodes d'estimation des données (?) Annexe complétée : \* manquantes prévues à QC.27.6 ont été utilisées : \* **6 54** Lorsque l'émetteur utilise un analyseur en continu, il n'est pas tenu de déclarer les teneurs en carbone. Retour Annuler Enregistrer

Renseignements particuliers à déclarer concernant les émissions de combustion de gaz à effet

- 1. Identifiez chaque type de combustible utilisé dans les équipements mobiles. (Voir la section [5.5.1\)](#page-42-0)
- 2. Identifiez le nombre de fois où les méthodes d'estimation des données manquantes ont été utilisées.
- 3. Lorsque l'annexe QC.27 est remplie, sélectionnez « Oui ».
- 4. Appuyez sur le bouton « Enregistrer » afin d'enregistrer les ajouts, modifications ou suppressions apportés à l'annexe QC.27.
- 5. Si vous désirez réinitialiser la page, appuyez sur le bouton « Annuler ».
- 6. Appuyez sur le bouton « Retour » afin de retourner à la page précédente.

#### <span id="page-42-0"></span>**5.5.1Tableau 27.1 : Type de combustible utilisé dans les équipements mobiles**

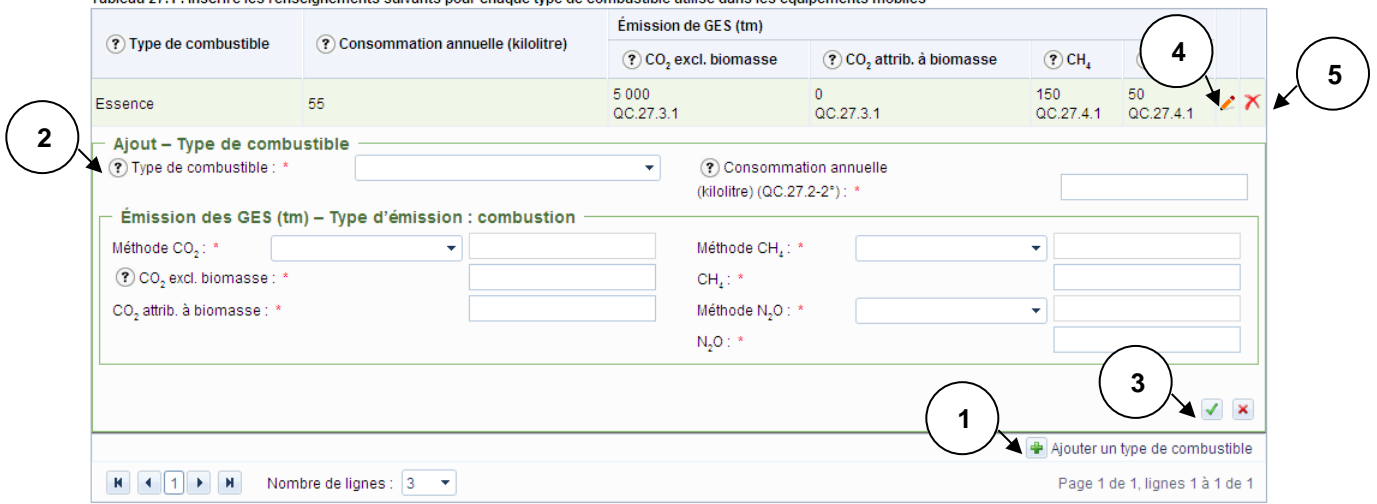

Tableau 27.1 : Inscrire les renseignements suivants pour chaque type de combustible utilisé dans les équipements mobiles

- 1. Appuyez sur le bouton «  $\frac{1}{2}$  » afin d'ajouter un combustible.
- 2. Saisissez les informations relatives au combustible à ajouter ainsi que les quantités de gaz à effet de serre.
- 3. Confirmez l'ajout du combustible en appuyant sur le bouton «  $\sqrt{\phantom{a}}$  ».
- 4. Appuyez sur le bouton « \* » si vous désirez modifier un combustible.
- 5. Appuyez sur le bouton «  $\mathbf{\tilde{X}}$  » afin de supprimer un combustible.

## **5.6 Disponibilité des annexes**

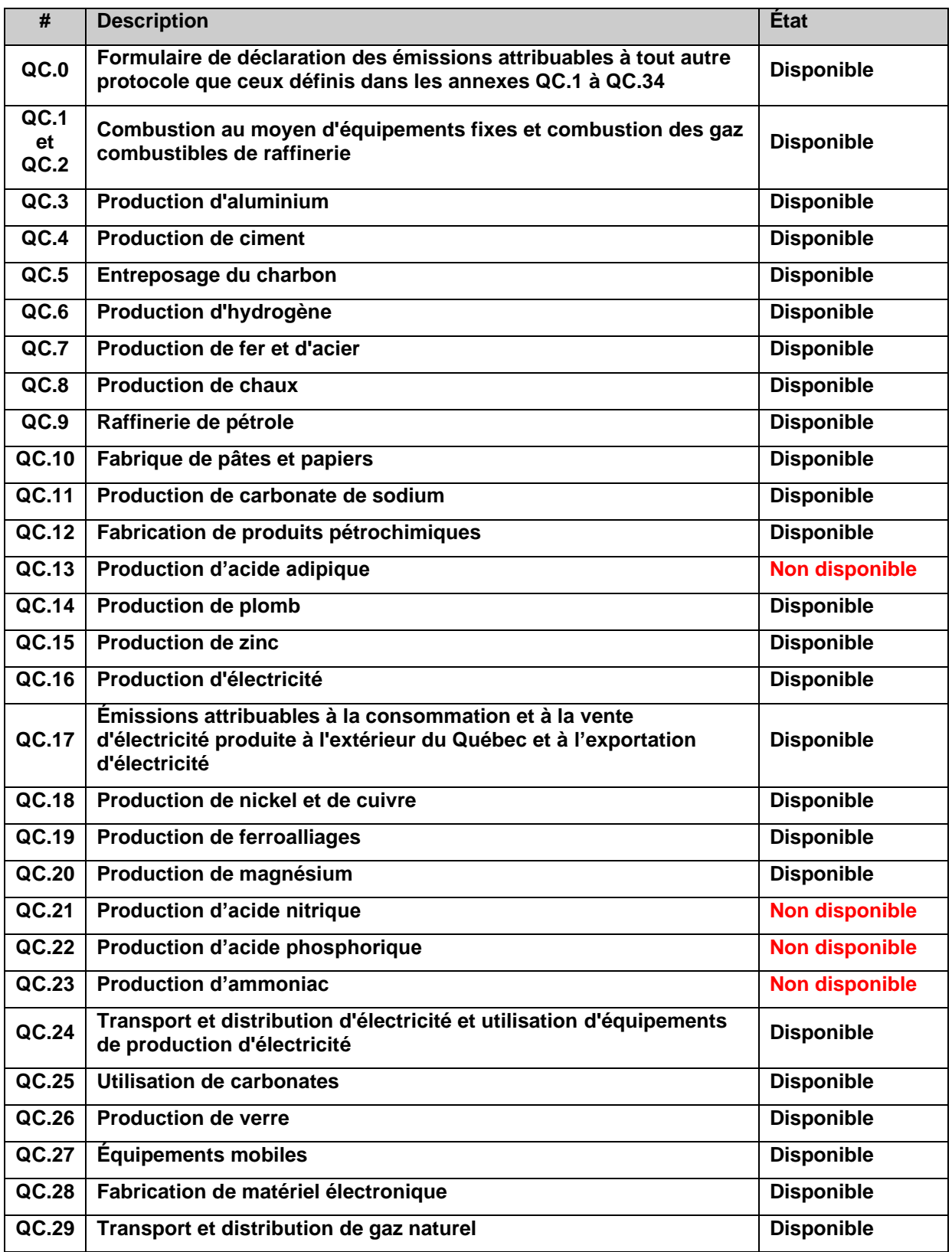

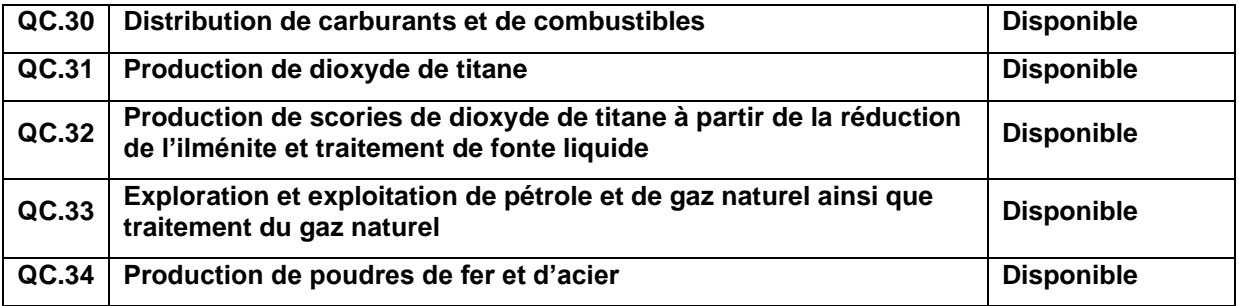

Mise à jour : avril 2023 Direction des inventaires et de la gestion des halocarbures

Environnement,<br>Lutte contre<br>les changements<br>climatiques,<br>Faune et Parcs<br>QUÉDEC

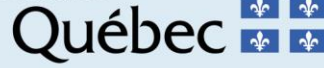